# **Manual > GST ITC-03**

### **How can I file Form GST ITC-03?**

To file Form GST ITC-03, perform following steps:

- [A. Login and Navigate to Form GST ITC-03 page](#page-0-0)
- B. Select Section and enter details in various tiles
	- $\cdot$  [Section 18.4\(a\)](#page-1-0)
	- $\cdot$  [Section 18.4\(b\)](#page-10-0)

[C. Update Certifying Chartered Accountant's or Cost Accountant's Details](#page-19-0)

[D. Enter Payment Details in 6 - Amount of ITC payable and paid tile](#page-21-0)

[E. View Debit entries in Cash/Credit Ledger for tax payment](#page-28-0)

- [F. File Form GST ITC-03 with DSC/ EVC](#page-30-0)
- [G. Download Filed Return](#page-32-0)

### <span id="page-0-0"></span>**A. Login and Navigate to Form GST ITC-03 page**

- 1. Access the **www.gst.gov.in** URL. The GST Home page is displayed.
- 2. Login to the GST Portal with valid credentials.
- 3. Click the **Services > Returns > ITC Forms** command.

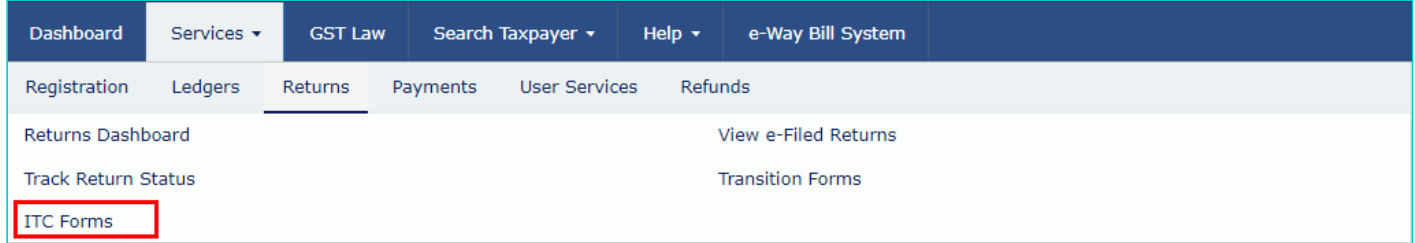

4. The **GST ITC Forms** page gets displayed. Click the **PREPARE ONLINE** button on the **GST ITC-03** tile.

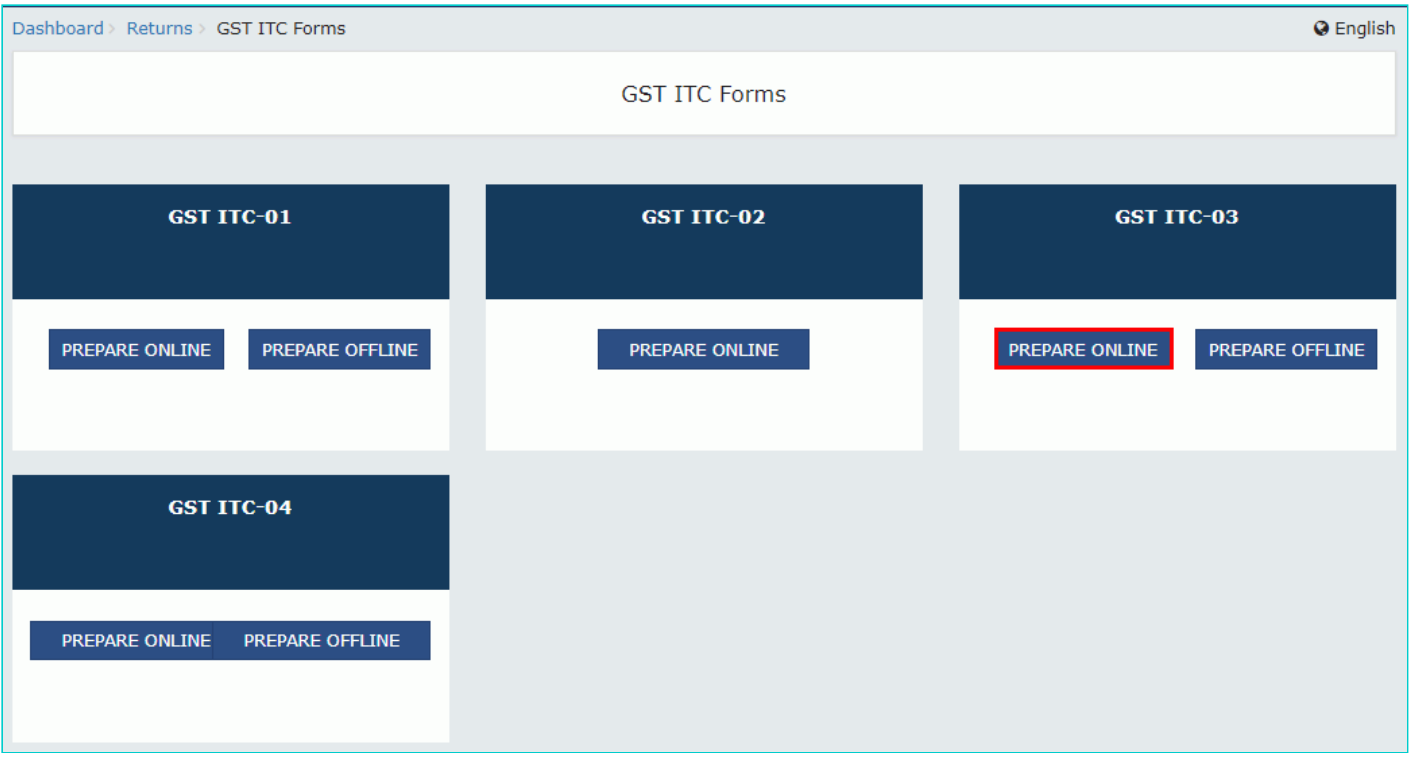

5. Select appropriate section from the **Section** drop-down list.

#### **Note**:

 $\frac{5 (a)$  Section 18.4(a) – Applicable for taxpayers who are opting in for composition scheme. Can be filed only once in a financial year.

 $\frac{5 (b)$  Section 18.4(b) – Applicable for taxpayers whose goods or services or both supplied by them becomes exempt. Can be filed multiple times as and when notification for exemption is issued.

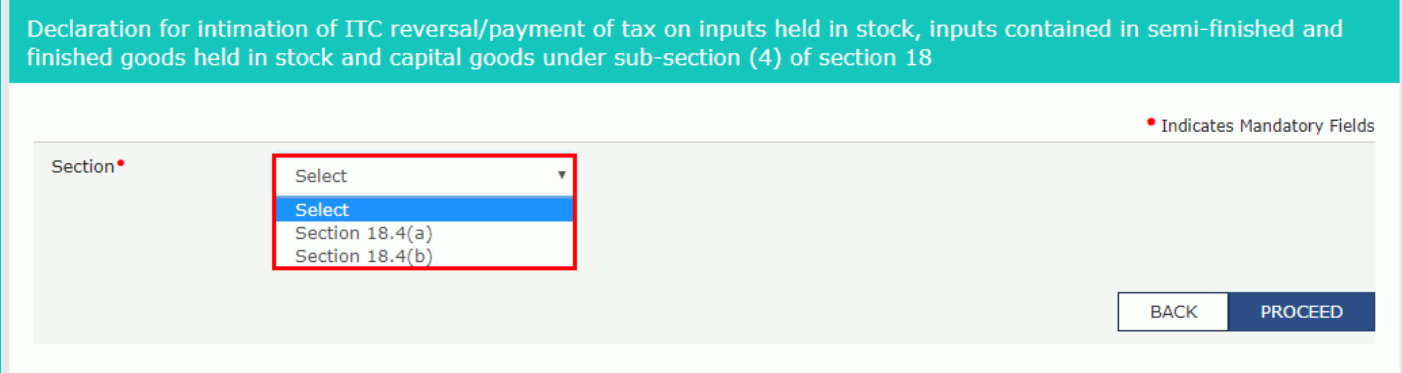

## <span id="page-1-0"></span>**5(a) Section 18.4(a)**

6. Click the **PROCEED** button.

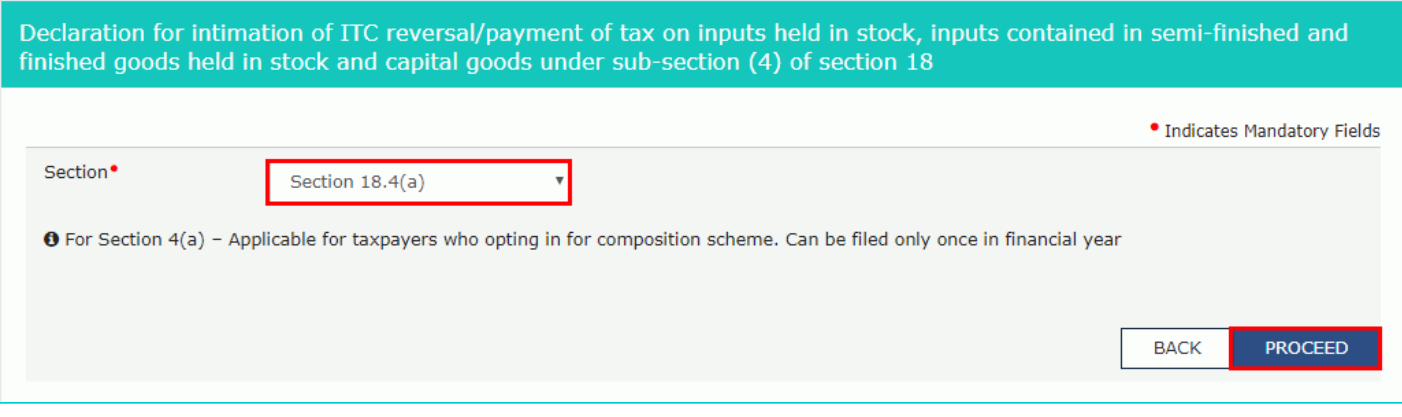

7. The **Form GST ITC-03** page is displayed. Click on the tile names to know and enter related details:

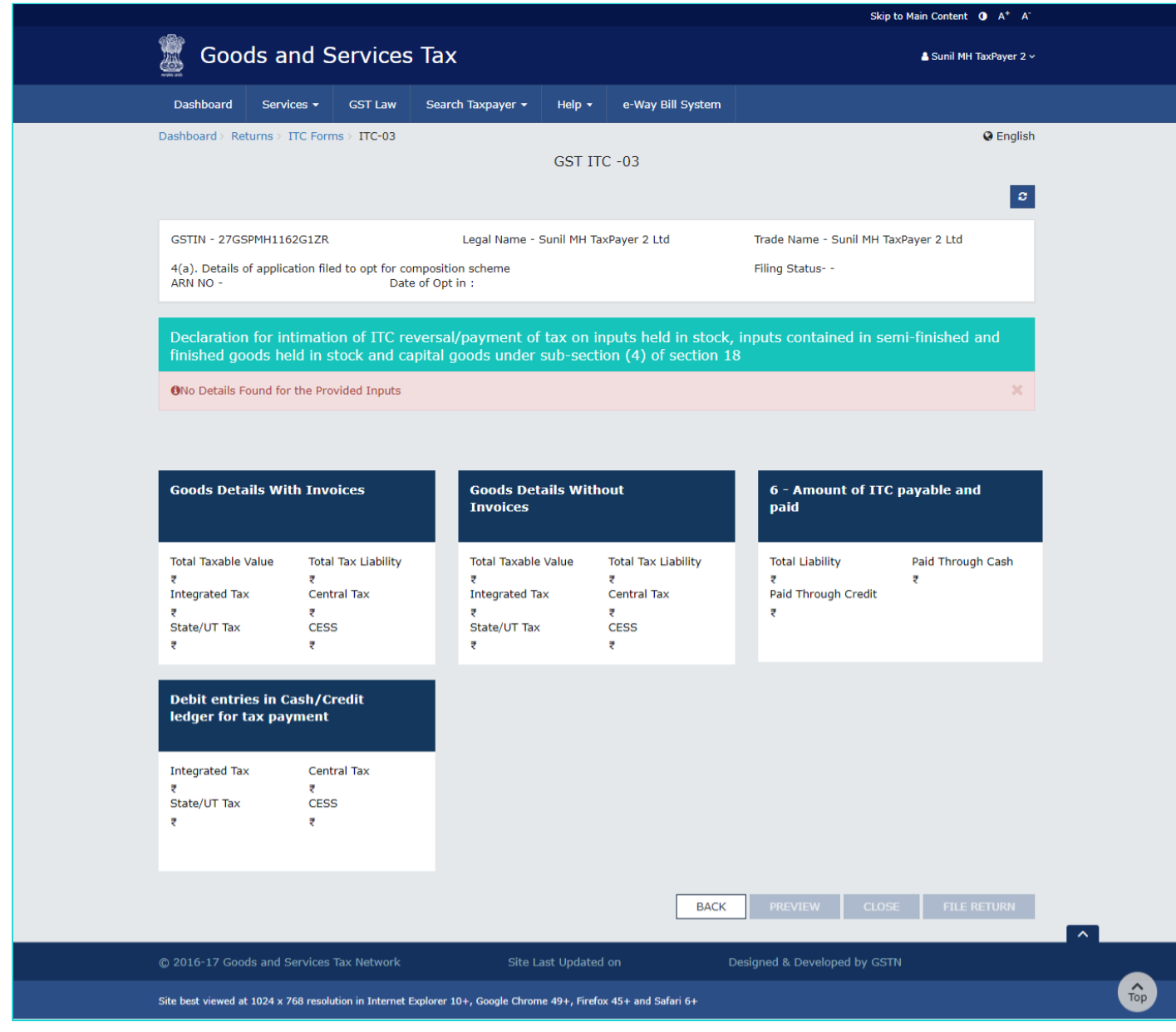

[7\(a\) Goods Details With Invoices](#page-2-0)

[7\(b\) Goods Details Without Invoices](#page-6-0)

## <span id="page-2-0"></span>**7(a) Goods Details With Invoices**

7.1. Click the **Goods Details With Invoices** tile.

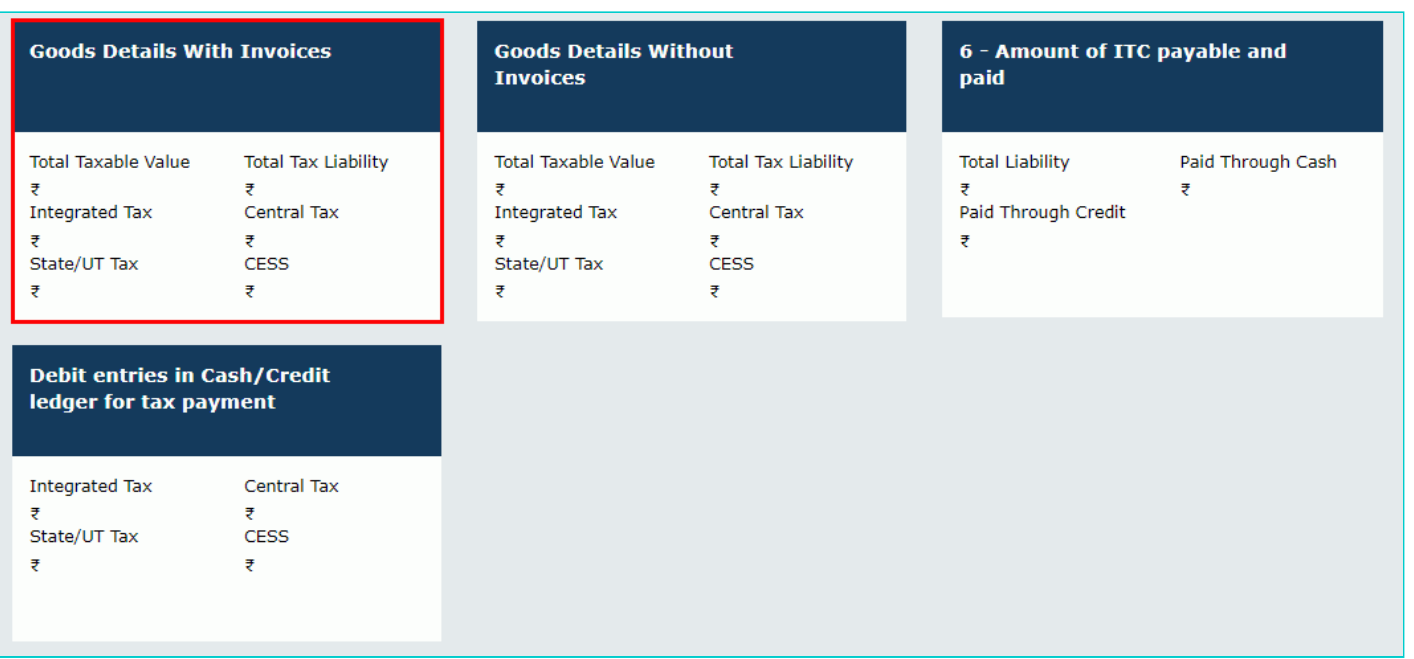

7.2. Select the Supplier's Registration, **Registered Under** (GST/CX/VAT) from the drop-down list.

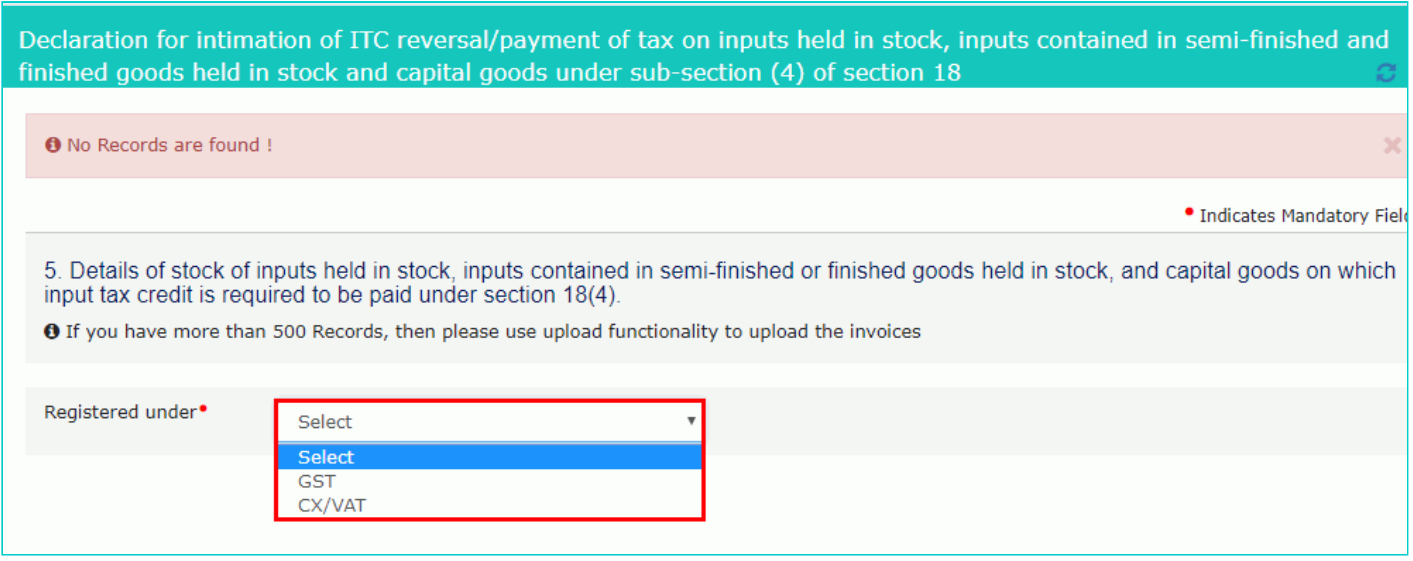

7.3(a). In case of GST:

i. Select the **Date of Opt in** using the calendar.

**Note:** To change date of opt in, please close the current form using **CLOSE** button and open a new form. Closing of current form will delete all the saved data.

ii. In the **Application Reference Number (ARN)** field, enter the ARN number.

iii. In the **GSTIN** field, enter the GSTIN number of the supplier.

iv. In the **Invoice/Bill of entry Number** field, enter the invoice or bill of entry number.

v. Select the **Invoice/Bill of entry Date** using the calendar.

vi. Enter the details of the item.

vii. Click the **ADD** button.

viii. Click the **SAVE** button.

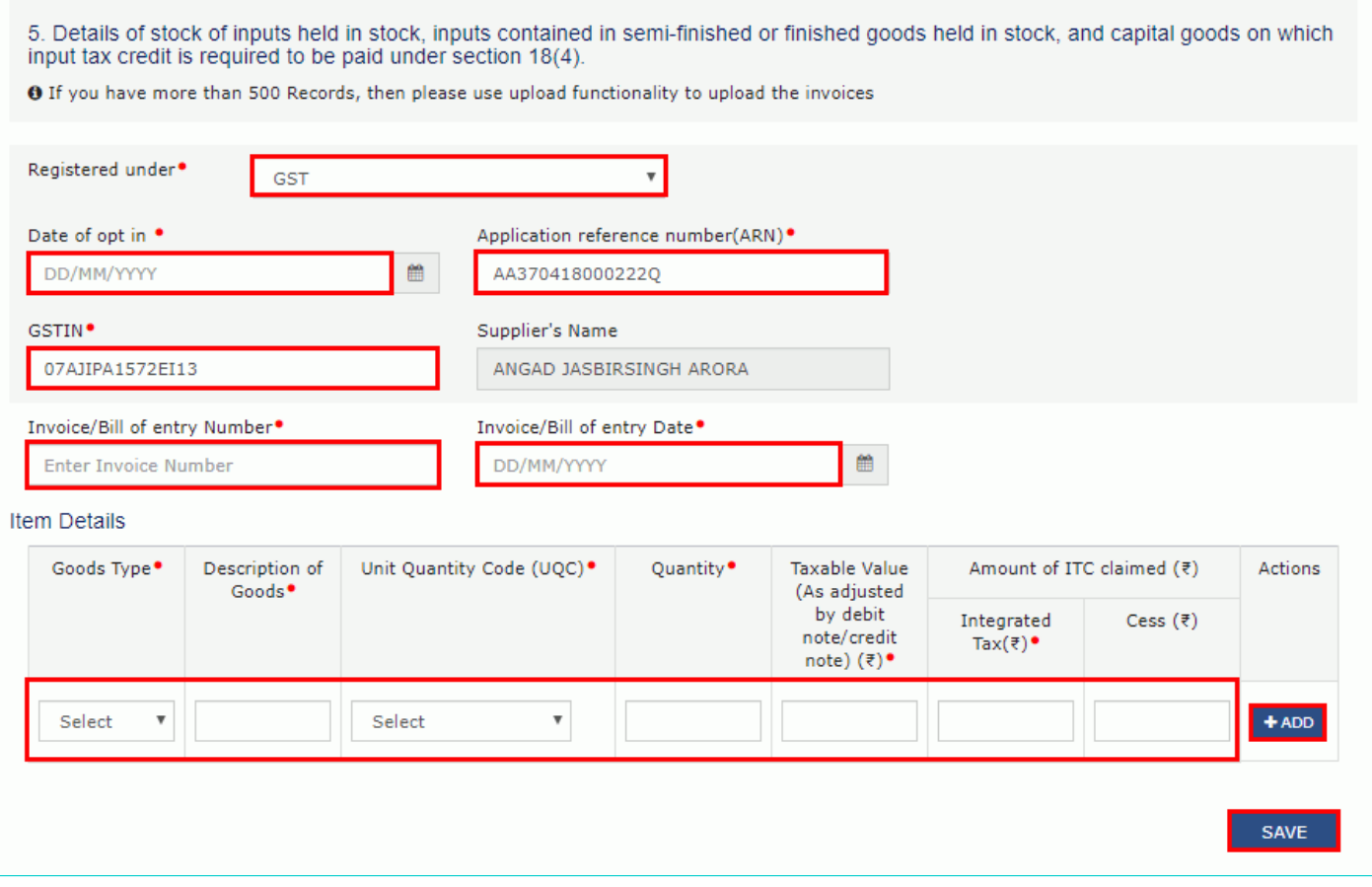

ix. A success message is displayed and invoice is added. You can click edit/delete button to edit/ delete the invoices (under Actions). Click the **BACK** button.

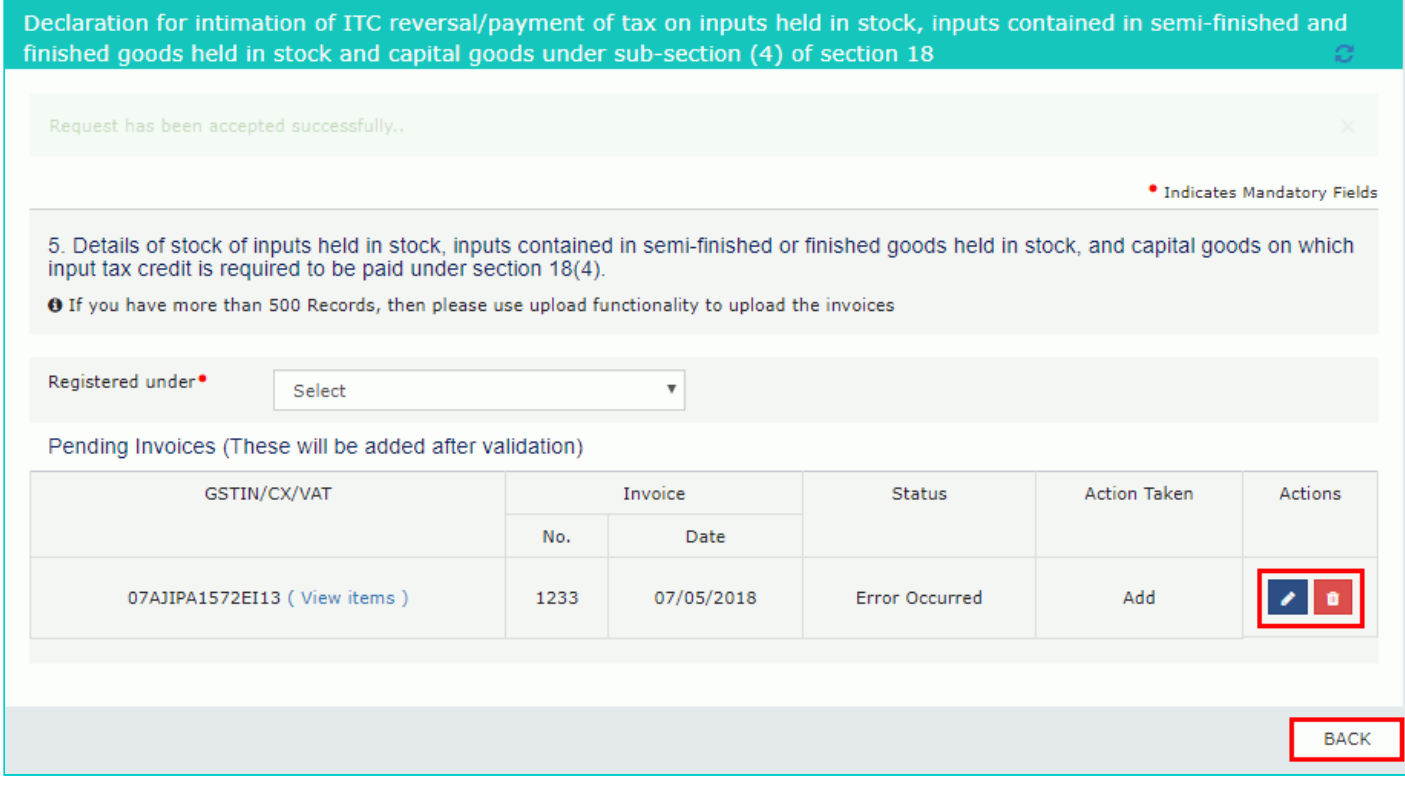

7.3(b). In case of CX/VAT:

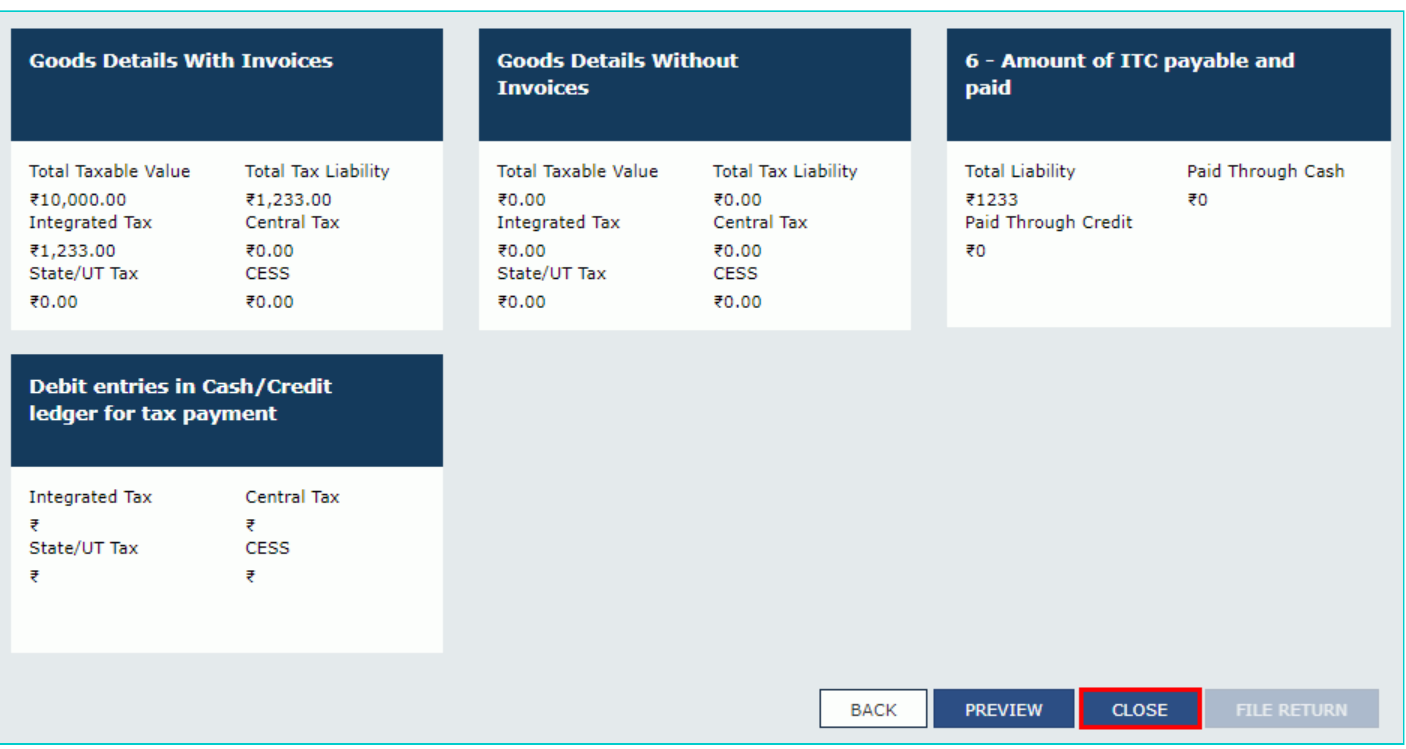

i. In the **CX/VAT Registration Number** field, enter the CX or VAT Registration number of the supplier.

ii. In the **Invoice/Bill of entry Number** field, enter the invoice or bill of entry number.

iii. Select the **Invoice/Bill of entry Date** using the calendar.

iv. Enter the details of the item.

Scroll to the right using the scroll bar.

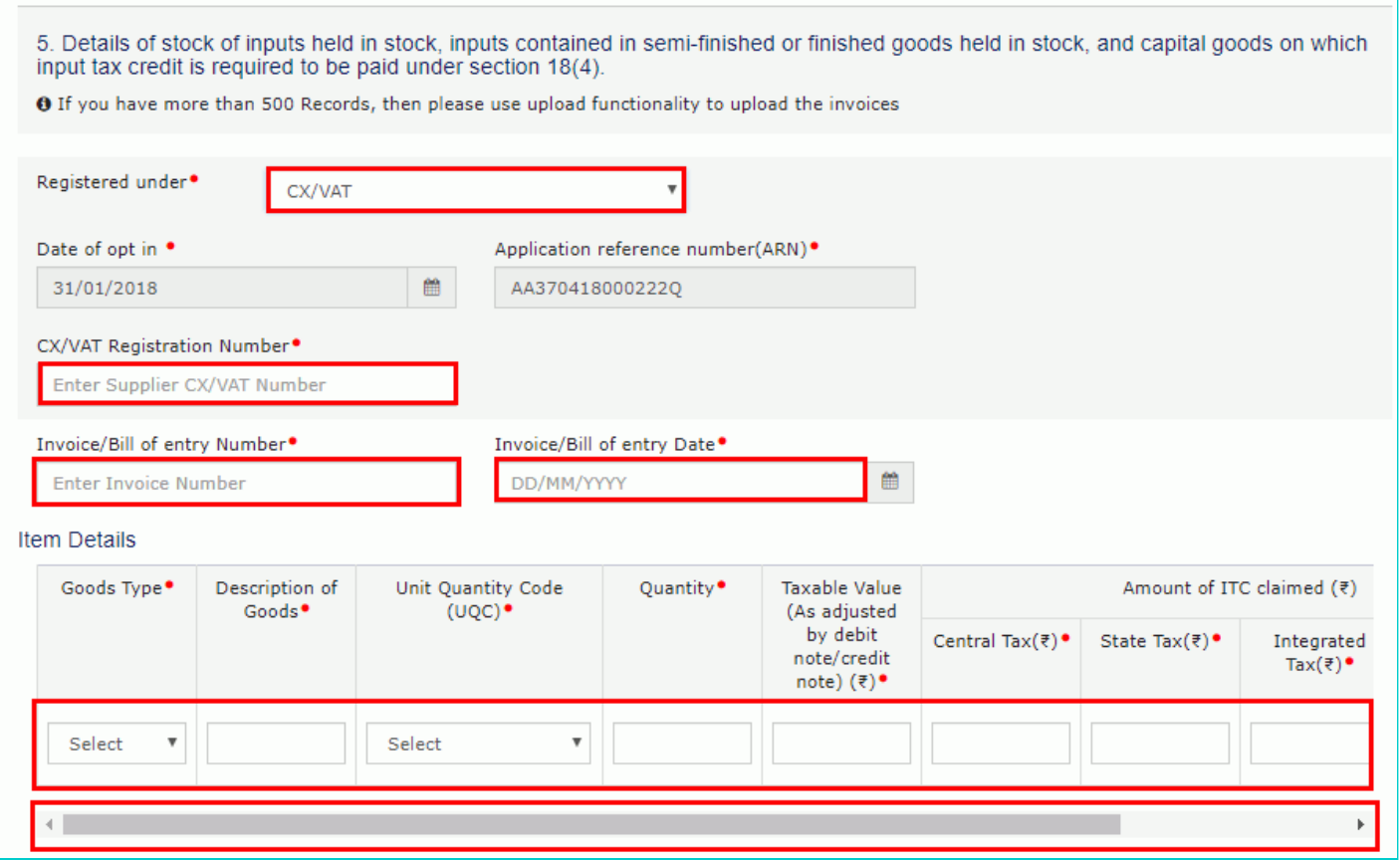

v. Click the **ADD** button.

vi. Click the **SAVE** button.

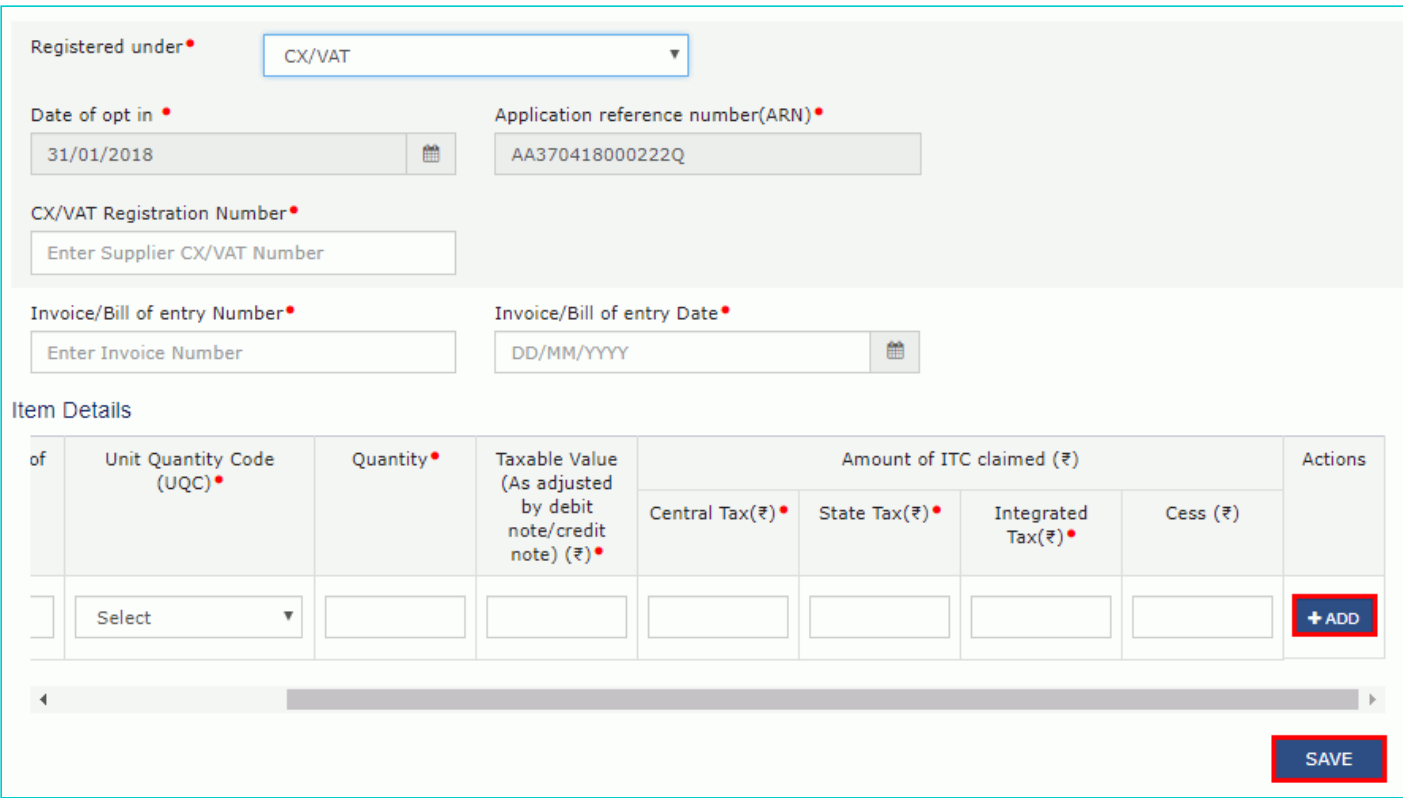

vii. A success message is displayed and invoice is added. You can click edit/delete button to edit/ delete the invoices (under Actions). Click the **BACK** button.

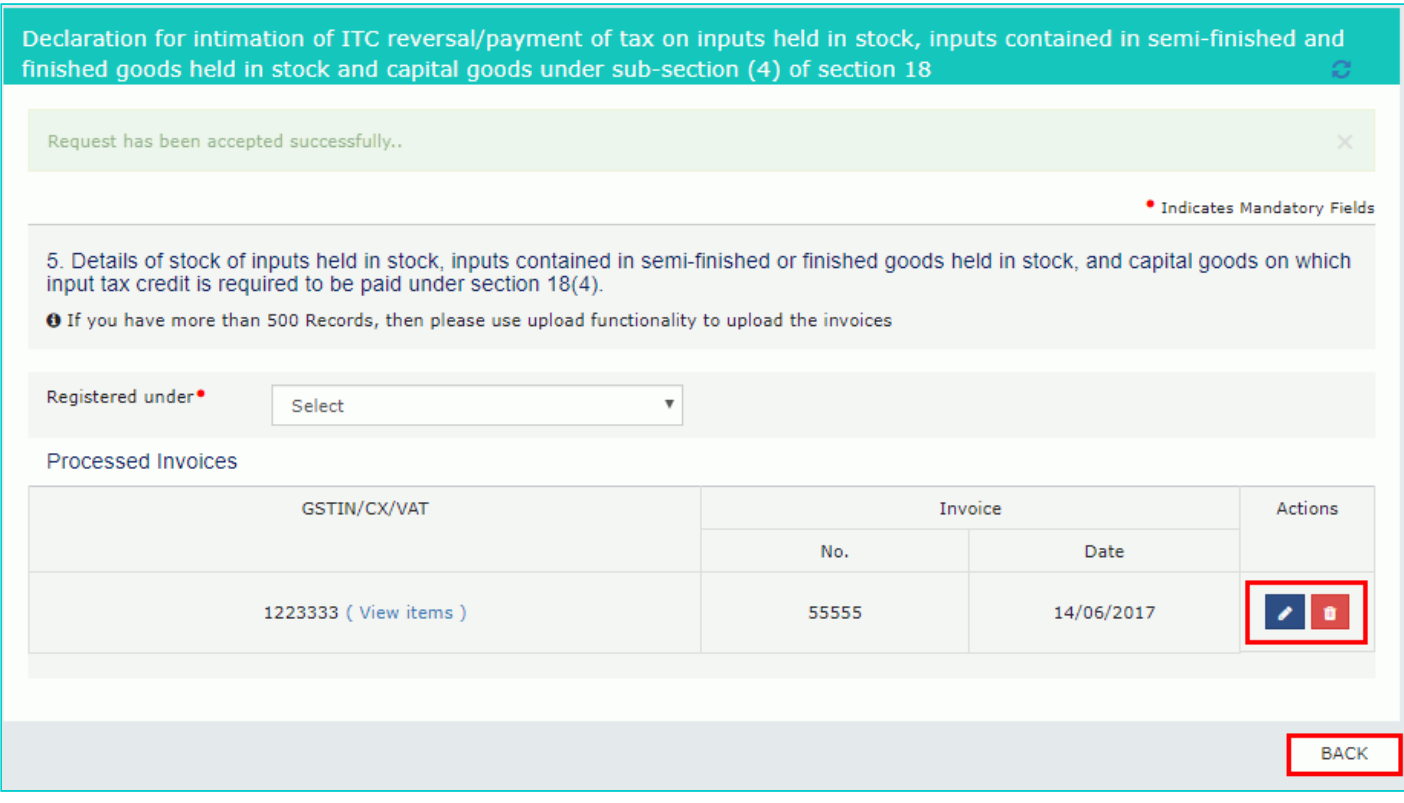

## <span id="page-6-0"></span>**7(b) Goods Details Without Invoices**

7.1. Click the **Goods Details Without Invoices** tile.

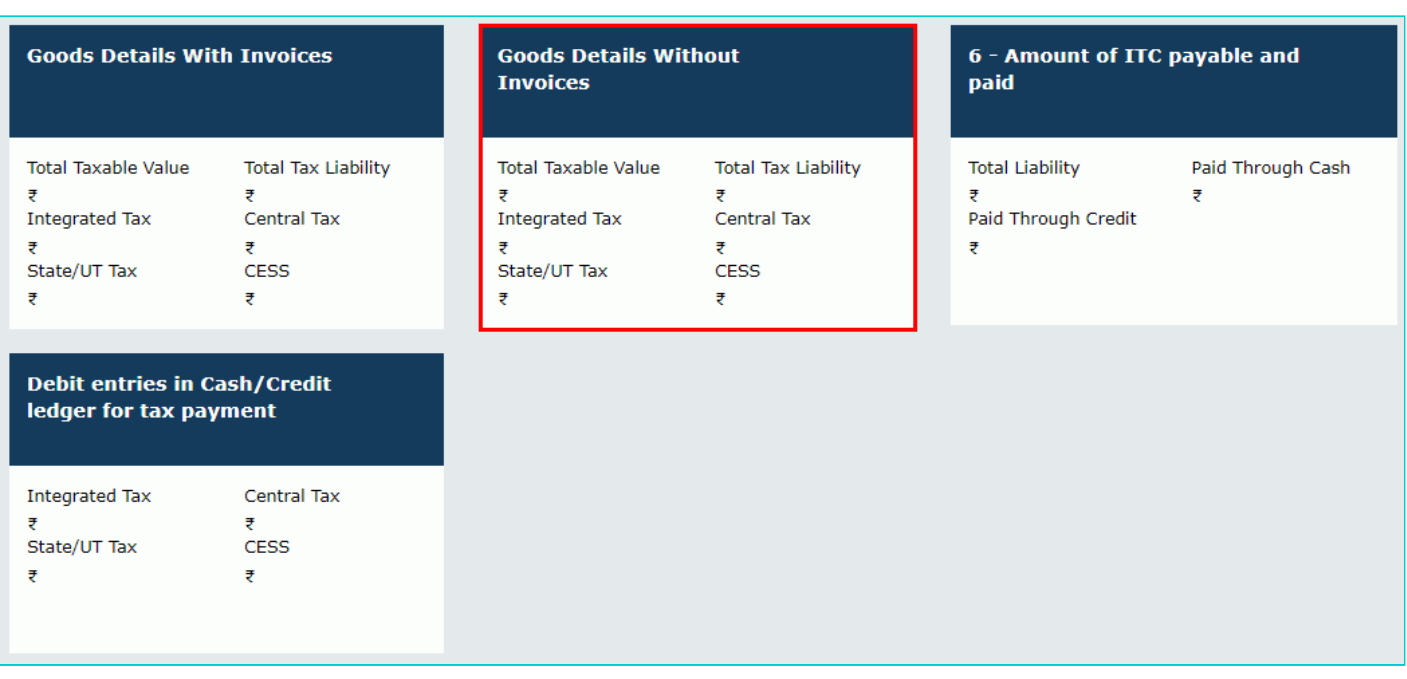

**Note:** If you have more than 500 Records, then use upload functionality to upload the invoices

7.2. Select the **Registered Under** (GST/CX/VAT) from the drop-down list.

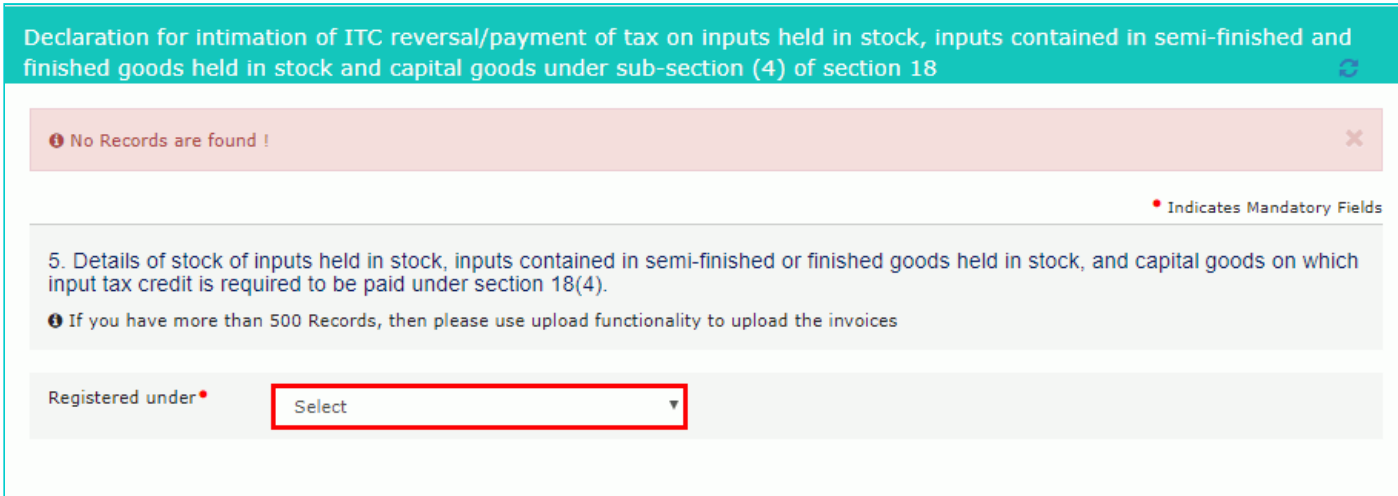

7.3(a). In case of GST:

i. In the **In the GSTIN** field, enter the GSTIN number of the supplier.

ii. Enter the details of the item.

iii. Click the **ADD** button.

iv. Click the **SAVE** button.

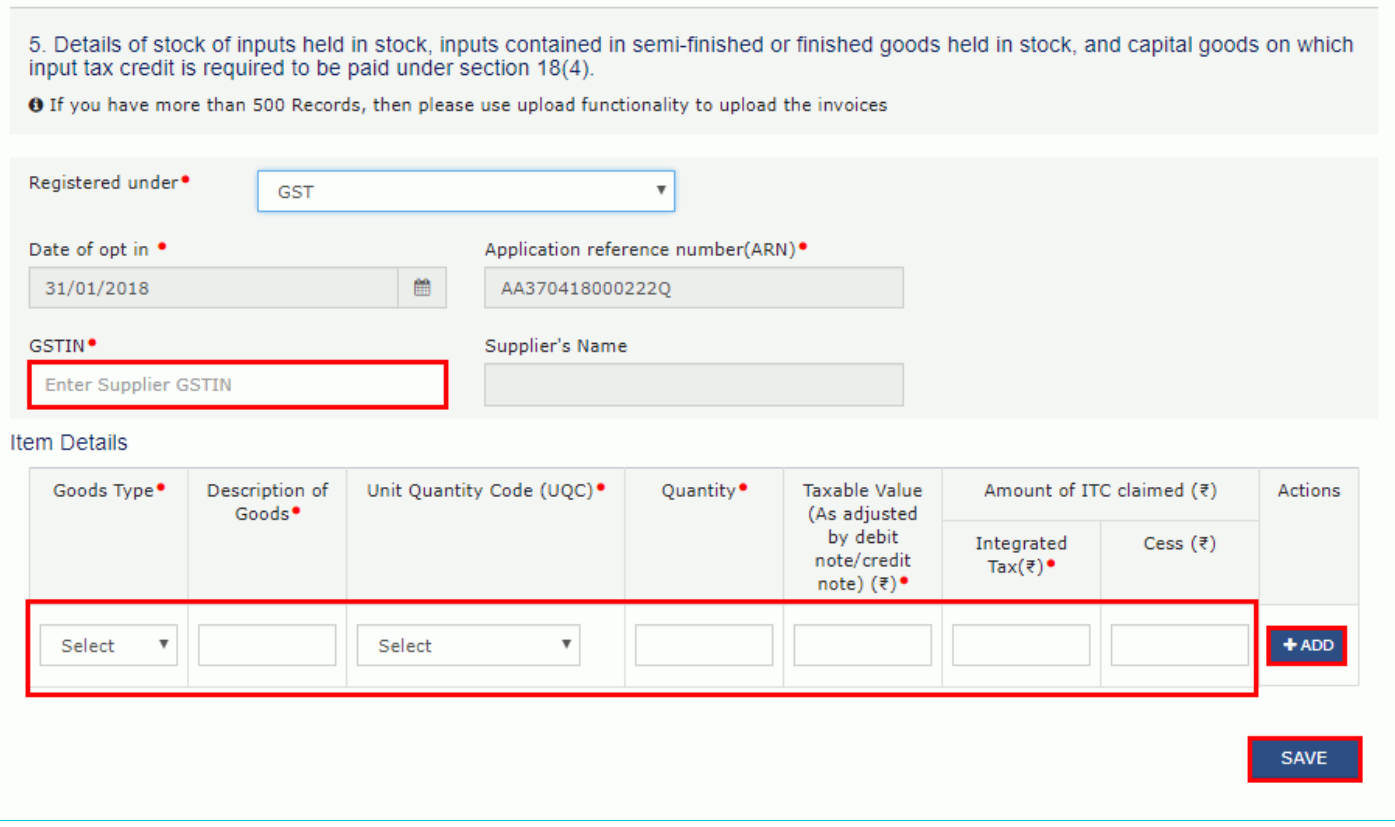

v. A success message is displayed and invoice is added. You can click edit/delete button to edit/ delete the invoices (under Actions). Click the **BACK** button.

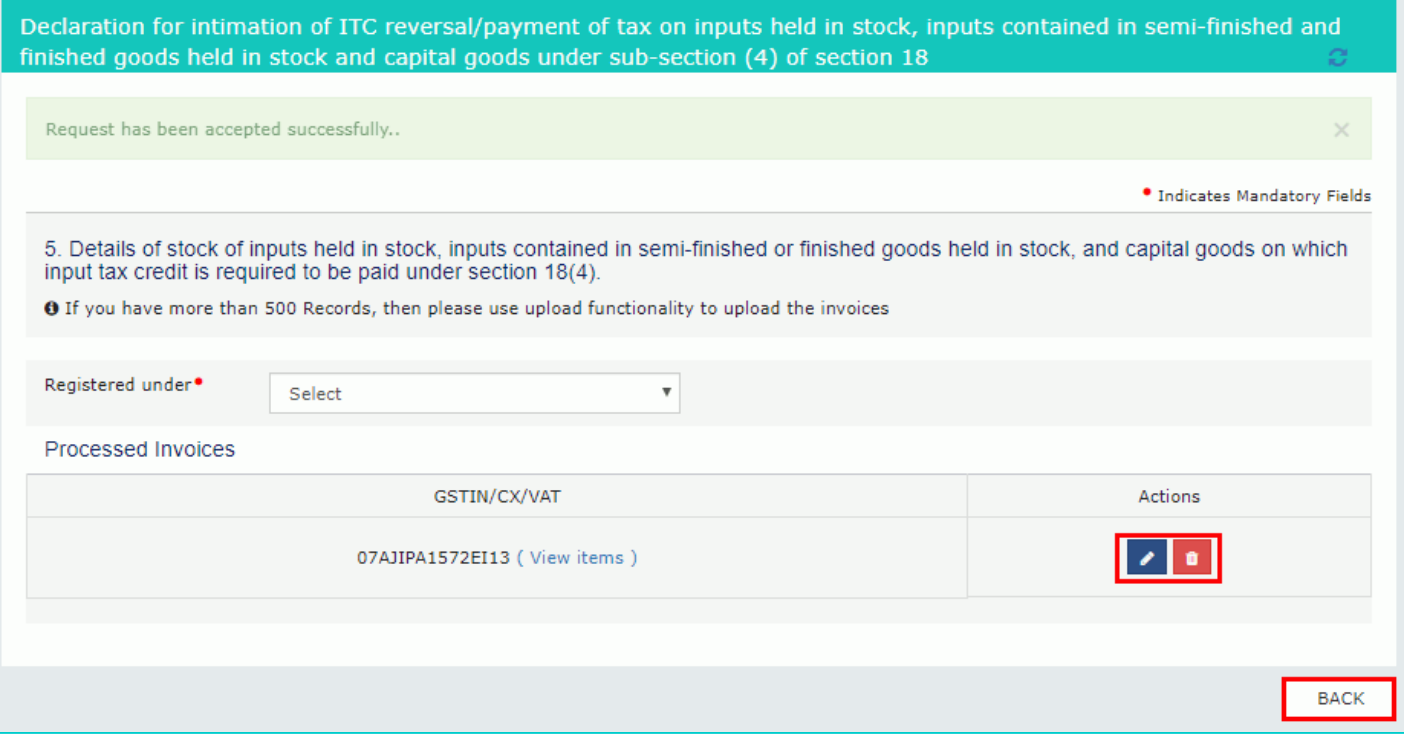

7.3(b). In case of CX/VAT:

i. In the **CX/VAT Registration Number** field, enter the CX or VAT Registration number of the supplier.

ii. Enter the details of the item.

Scroll to the right using the scroll bar.

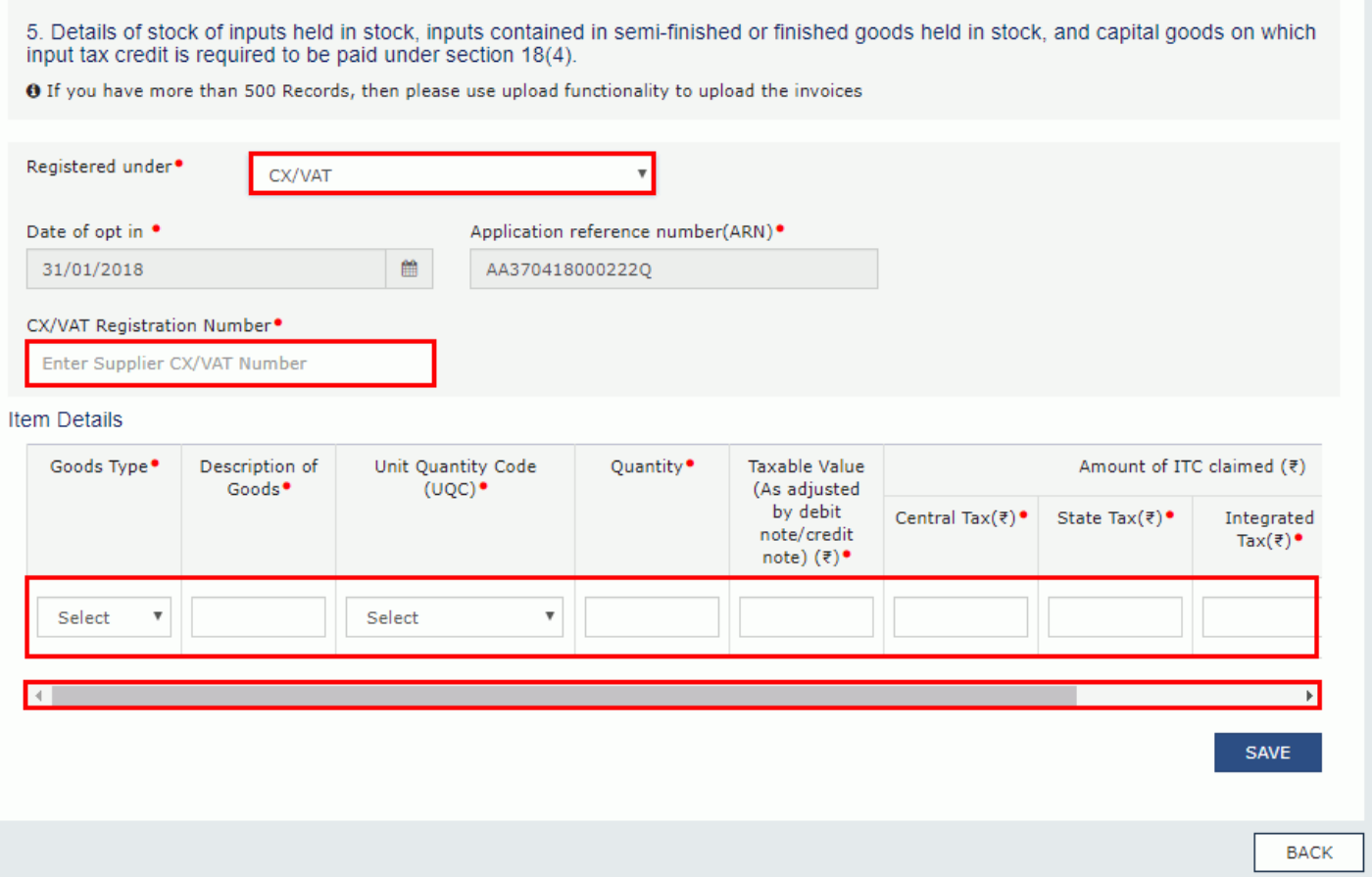

#### iii. Click the **ADD** button.

iv. Click the **SAVE** button.

 $\Box$ 

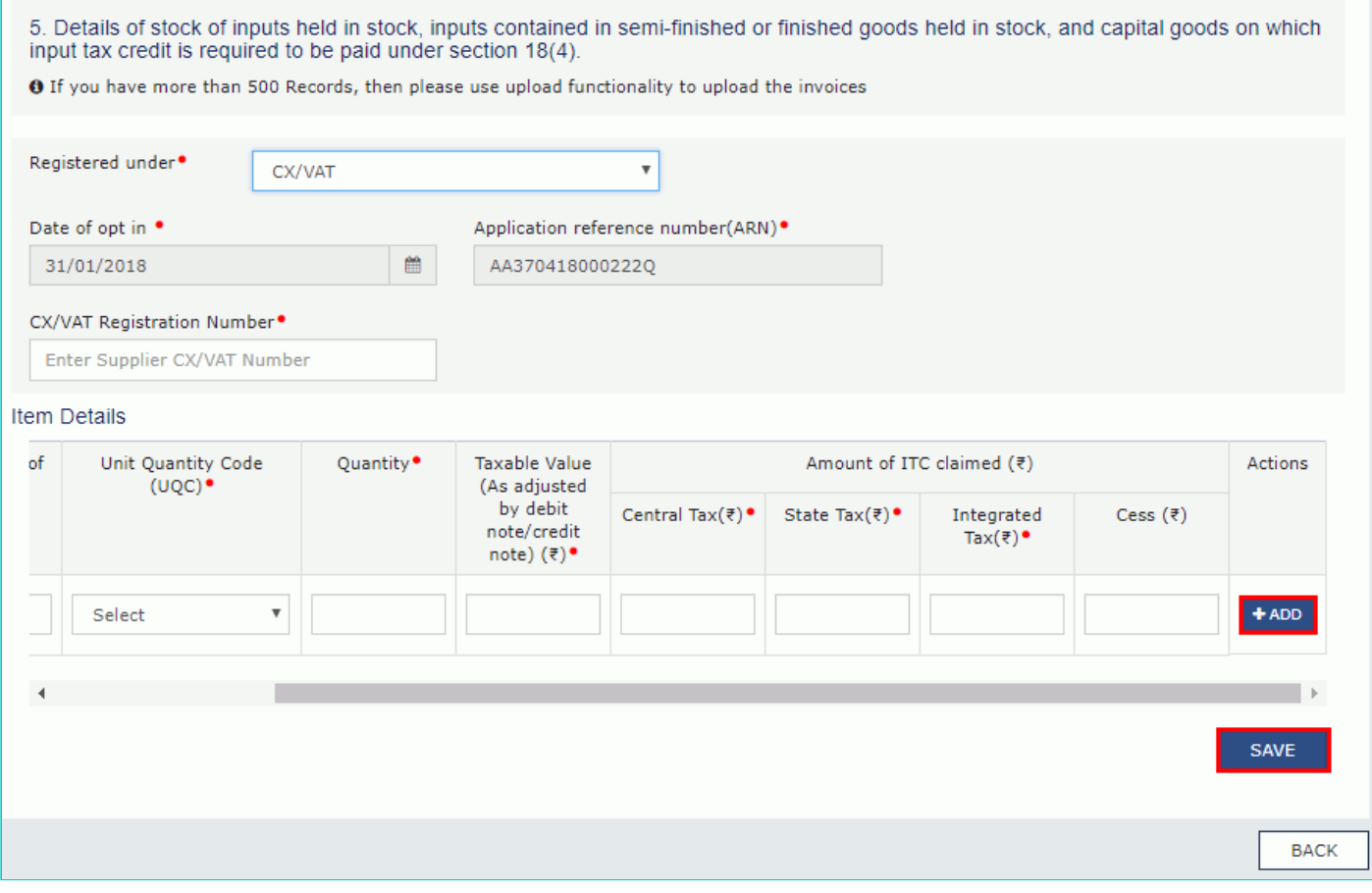

v. A success message is displayed and invoice is added. You can click edit/delete button to edit/ delete the invoices (under Actions). Click the **BACK** button.

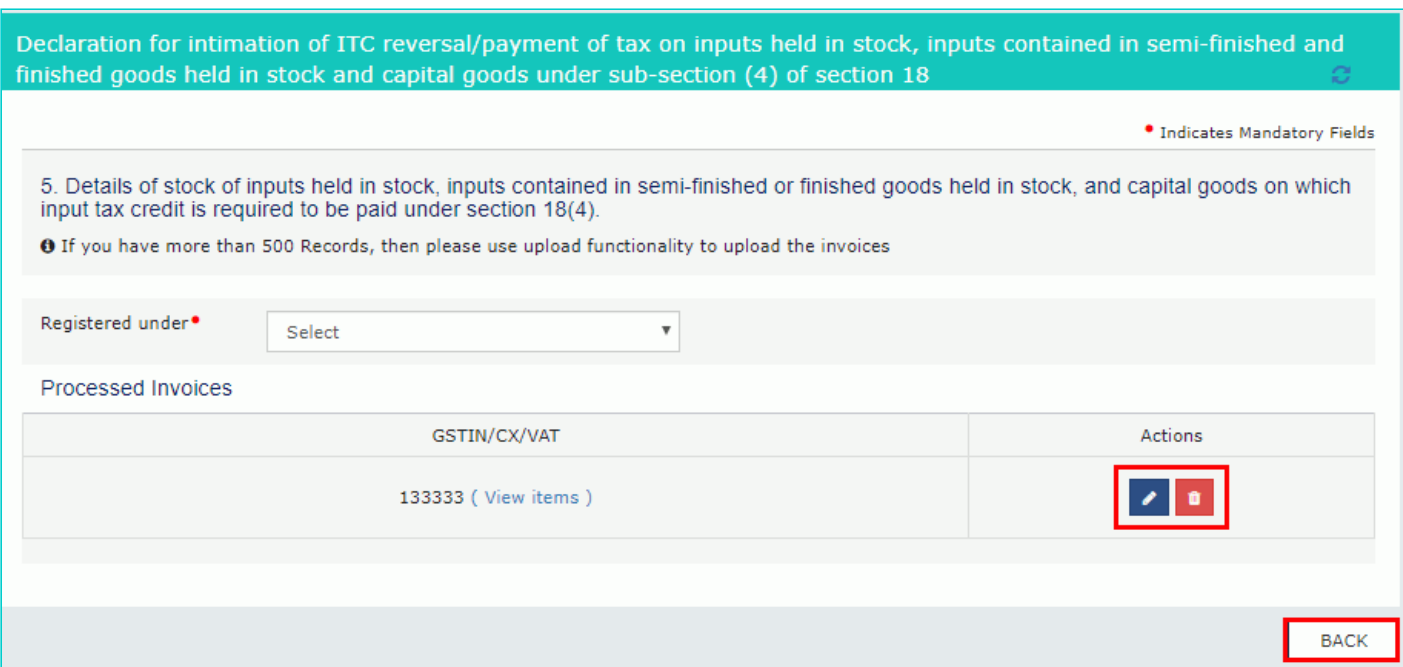

### <span id="page-10-0"></span>**5 (b) Section 18.4(b)**

#### 6. Click the **PROCEED** button.

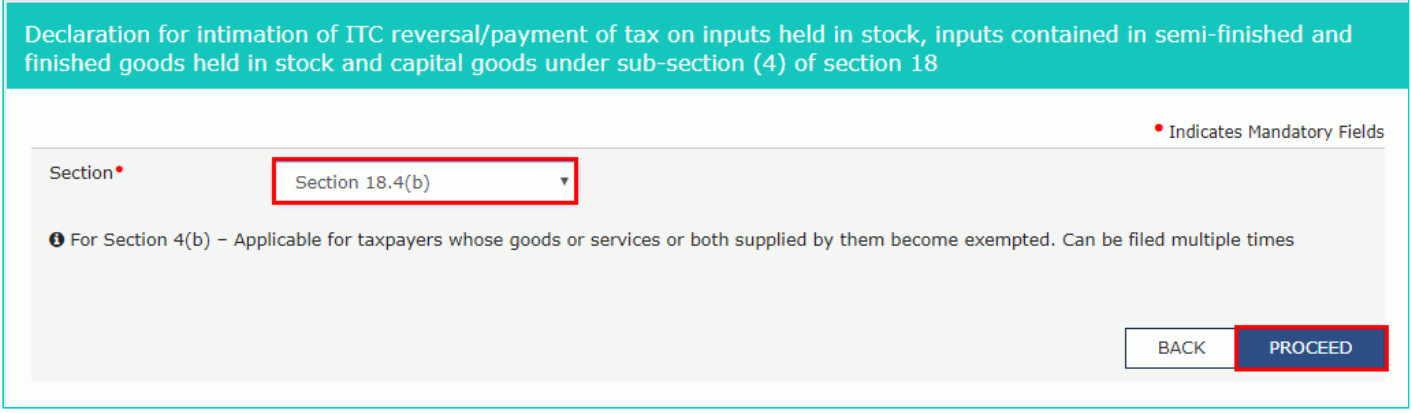

7. The **Form GST ITC-03** page is displayed. Click on the tile names to know and enter related details:

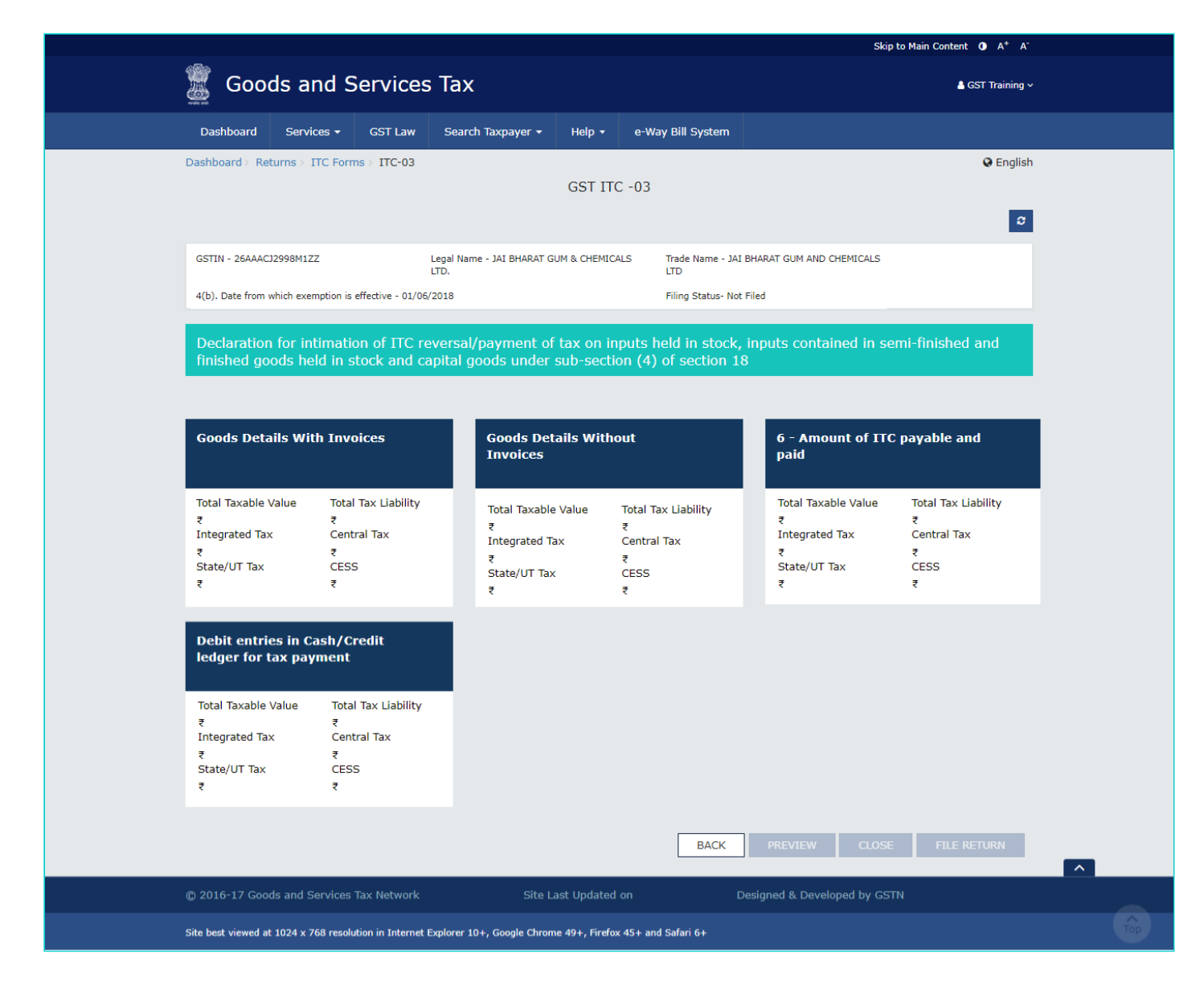

[7\(a\) Goods Details With Invoices](#page-11-0) [7\(b\) Goods Details Without Invoices](#page-15-0)

### <span id="page-11-0"></span>**7(a) Goods Details With Invoices**

7.1. Click the **Goods Details With Invoices** tile.

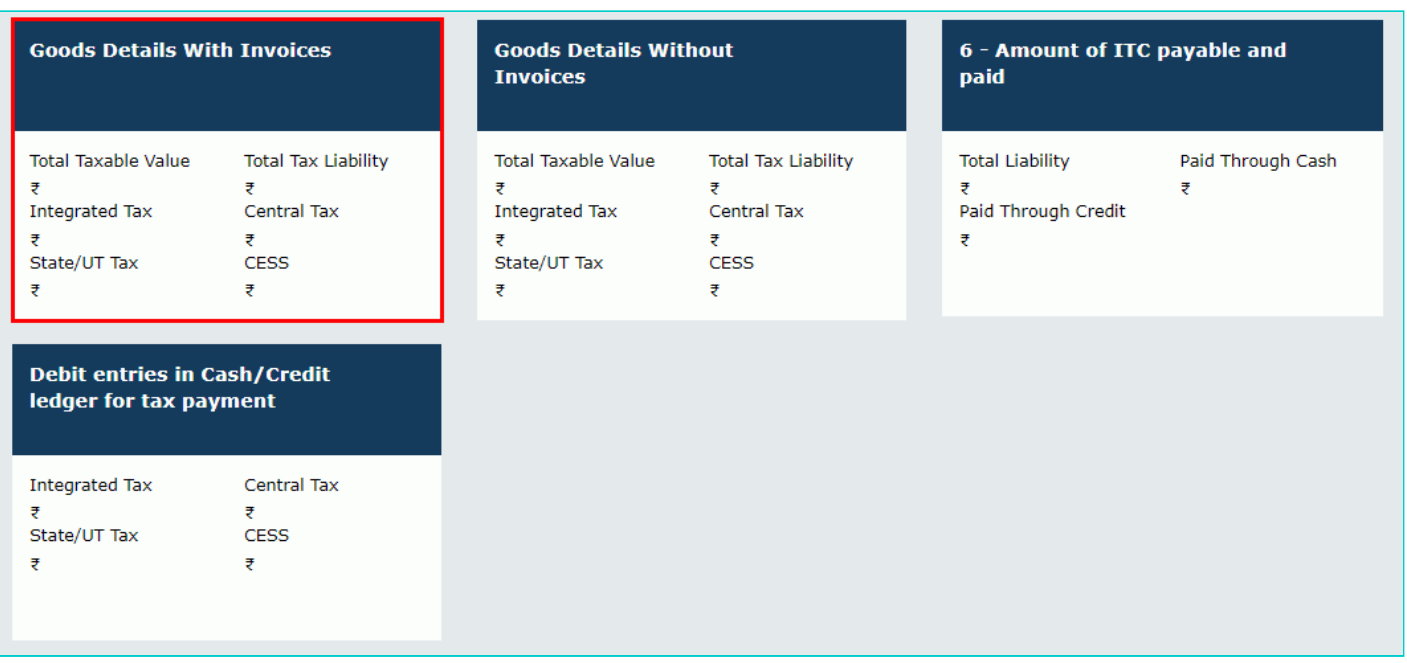

7.2. Select the Supplier's Registration, **Registered Under** (GST/CX/VAT) from the drop-down list.

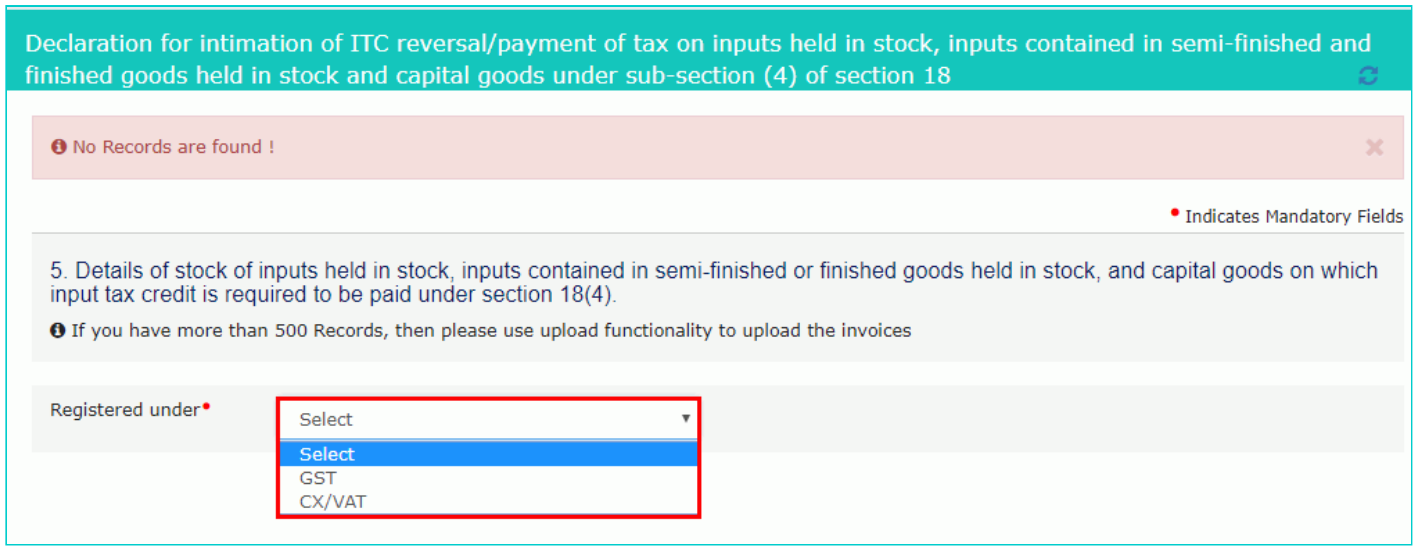

7.3(a). In case of GST:

i. Select the **Date from which exemption is effective** using the calendar.

**Note:** To change date of exemption please close the current form using **CLOSE** button and open a new form. Closing of current form will delete all the saved data.

- ii. In the **GSTIN** field, enter the GSTIN number of the supplier.
- iii. In the **Invoice/Bill of entry Number** field, enter the invoice or bill of entry number.
- iv. Select the **Invoice/Bill of entry Date** using the calendar.
- v. Enter the details of the item.
- vi. Click the **ADD** button.
- vii. Click the **SAVE** button.

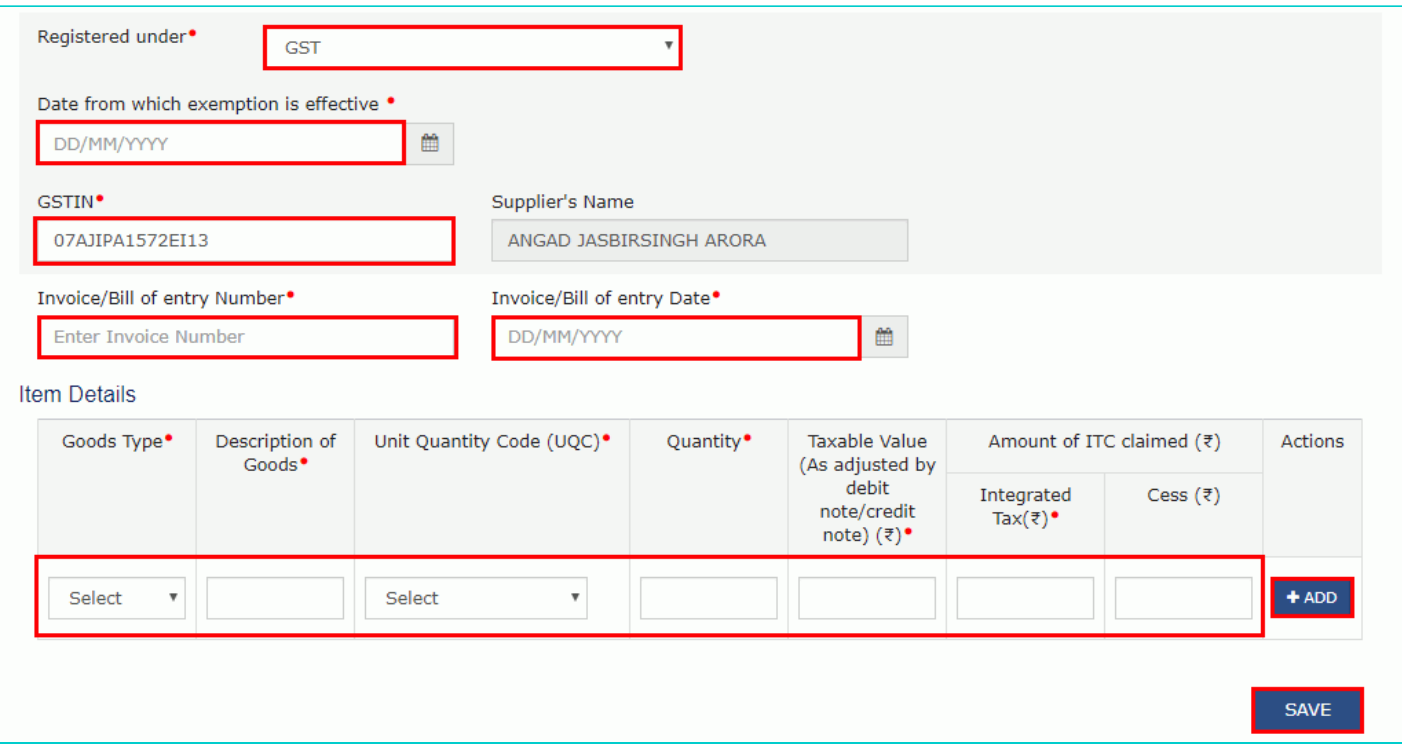

viii. A success message is displayed and invoice is added. You can click edit/delete button to edit/ delete the invoices (under Actions). Click the **BACK** button.

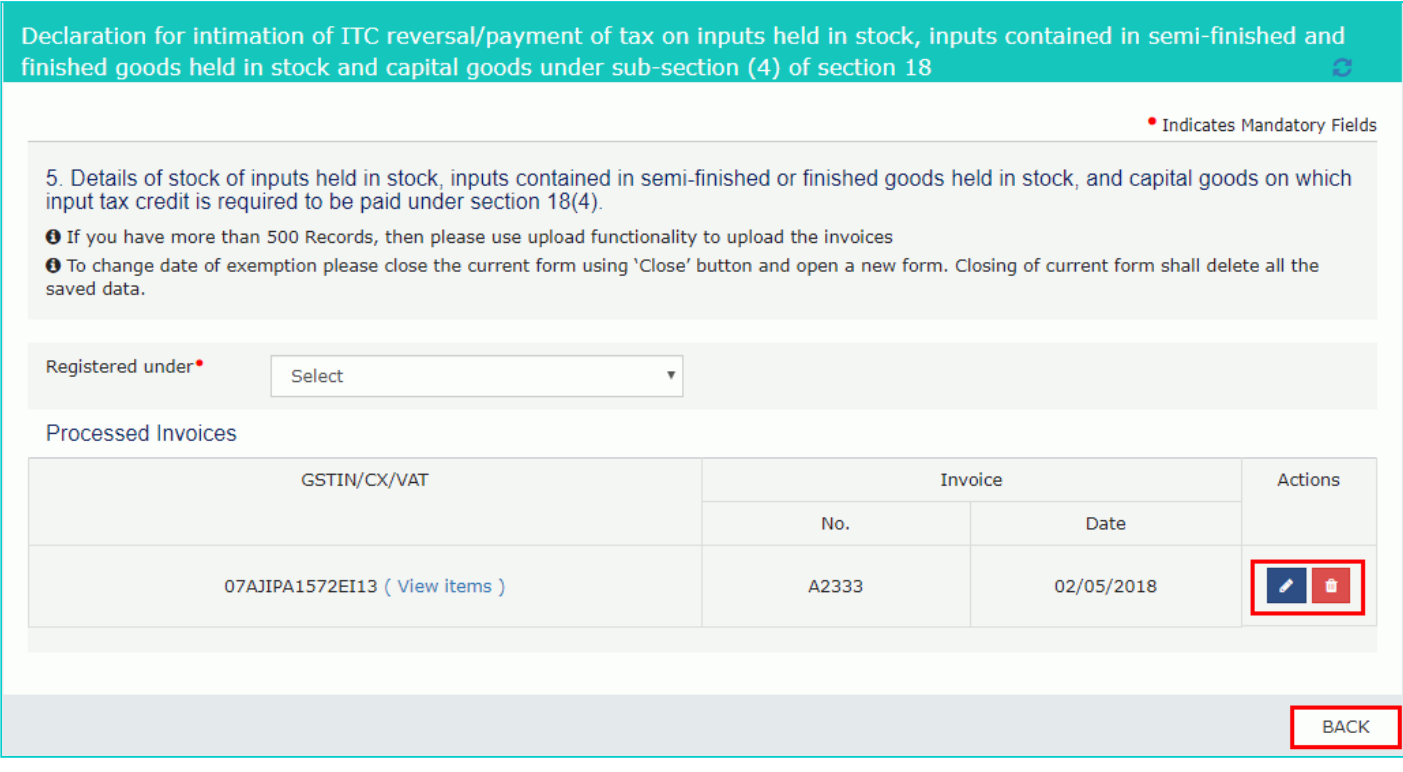

7.3(b). In case of CX/VAT:

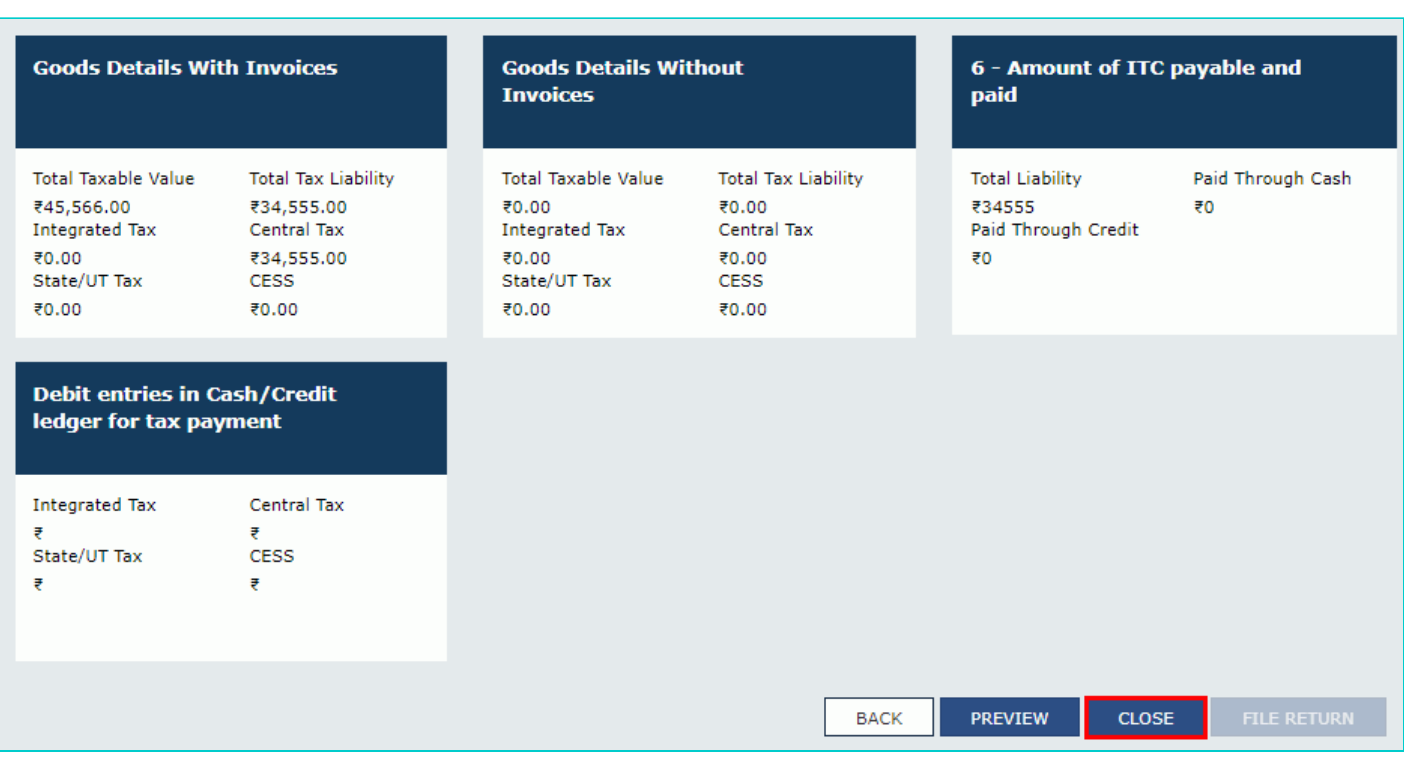

i. In the **CX/VAT Registration Number** field, enter the CX or VAT Registration number of the supplier.

- ii. In the **Invoice/Bill of entry Number** field, enter the invoice or bill of entry number.
- iii. Select the **Invoice/Bill of entry Date** using the calendar.

iv. Enter the details of the item.

Scroll to the right using the scroll bar.

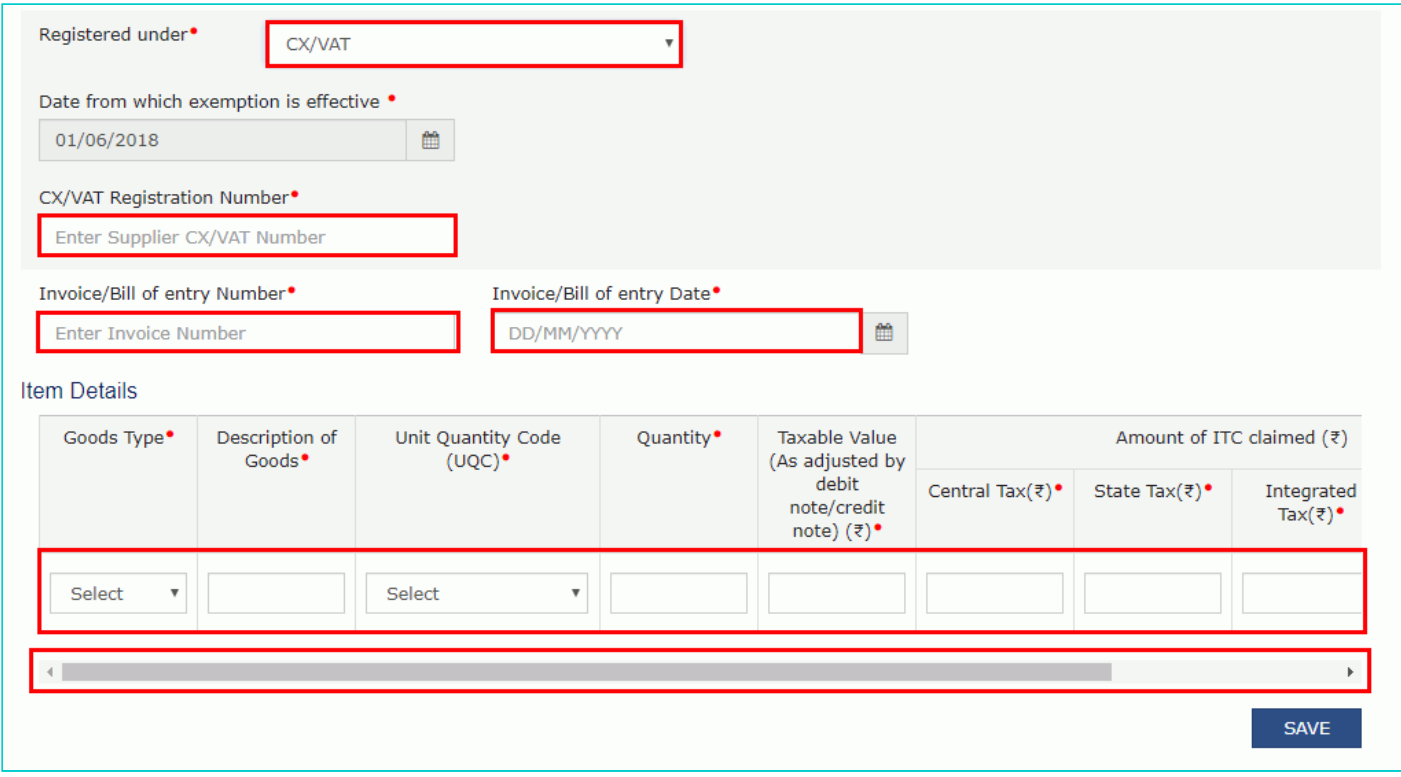

- v. Click the **ADD** button.
- vi. Click the **SAVE** button.

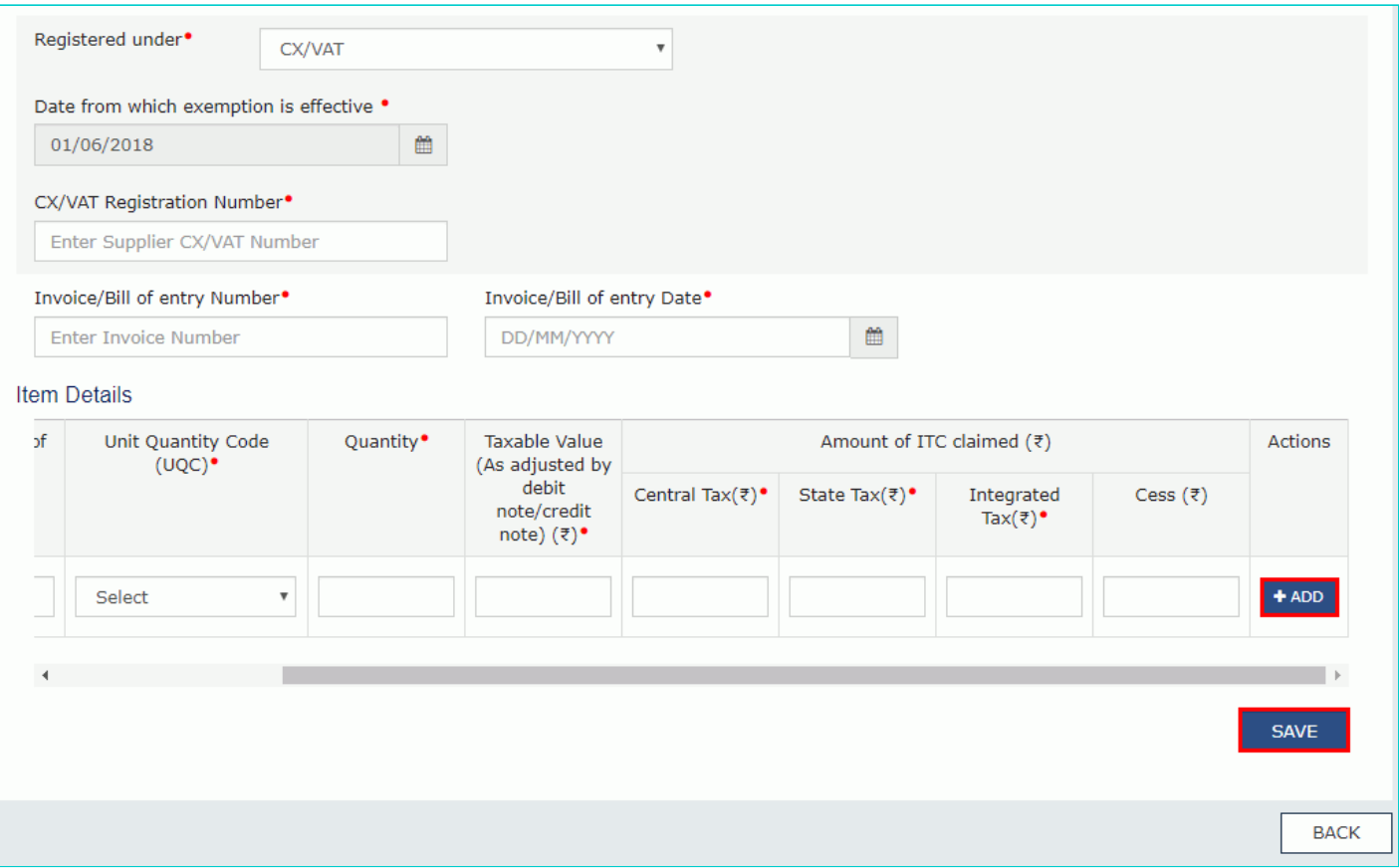

vii. A success message is displayed and invoice is added. You can click edit/delete button to edit/ delete the invoices (under Actions). Click the **BACK** button.

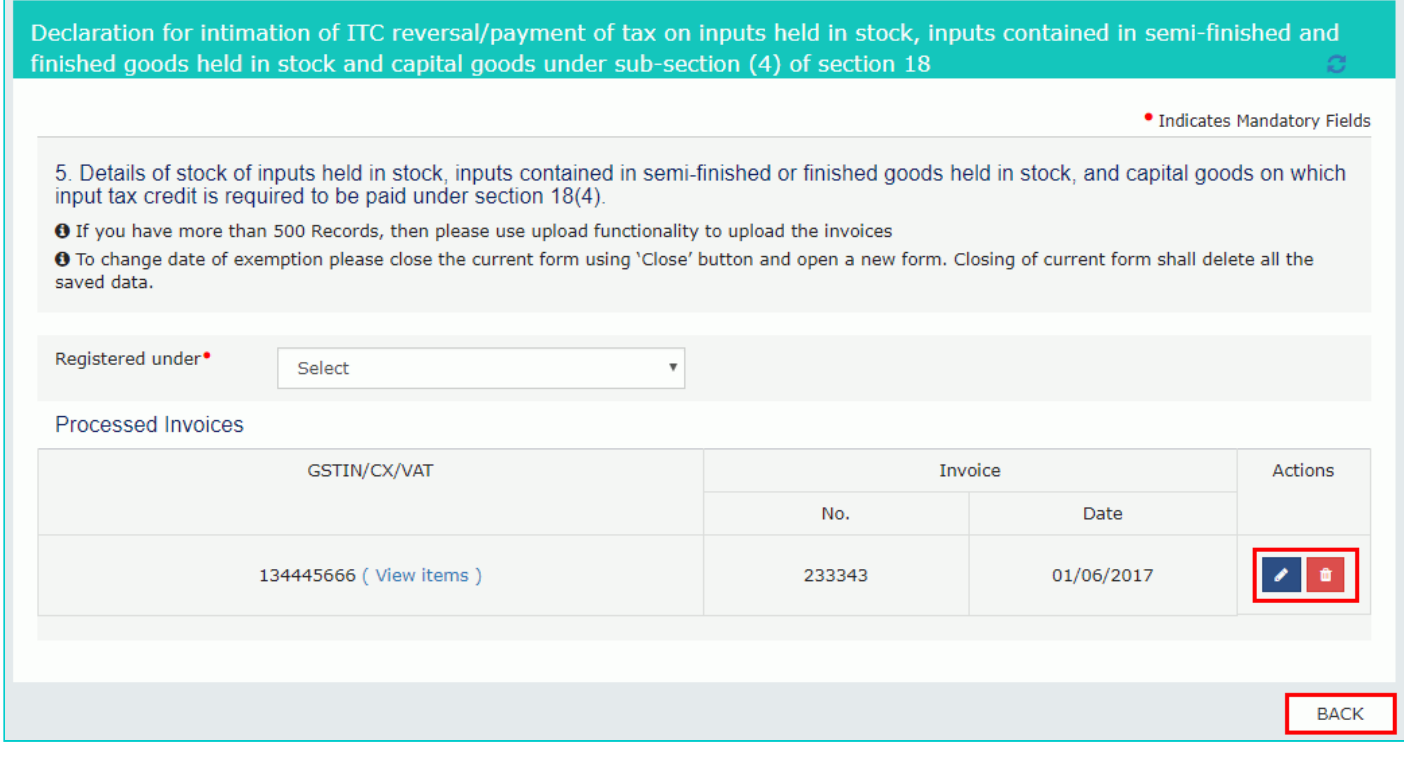

# <span id="page-15-0"></span>**7(b) Goods Details Without Invoices**

7.1. Click the **Goods Details Without Invoices** tile.

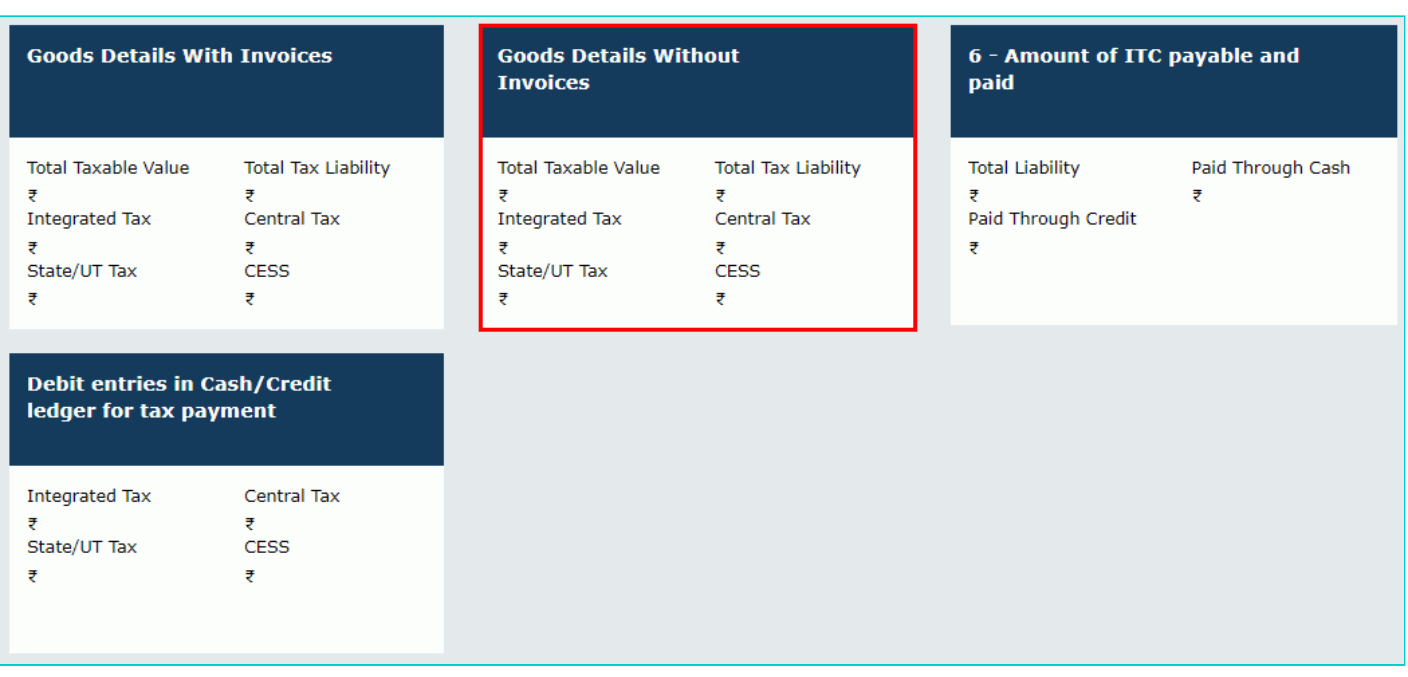

**Note:** If you have more than 500 Records, then use upload functionality to upload the invoices

7.2. Select the **Registered Under** from the drop-down list.

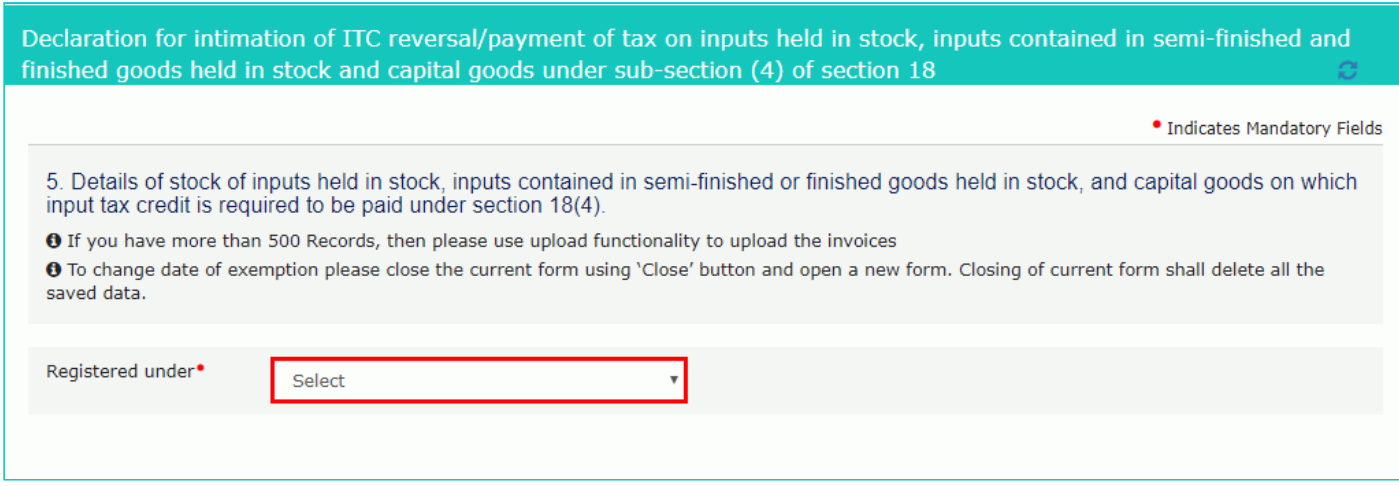

7.3(a). In case of GST:

i. In the **In the GSTIN** field, enter the GSTIN number of the supplier.

- ii. Enter the details of the item.
- iii. Click the **ADD** button.
- iv. Click the **SAVE** button.

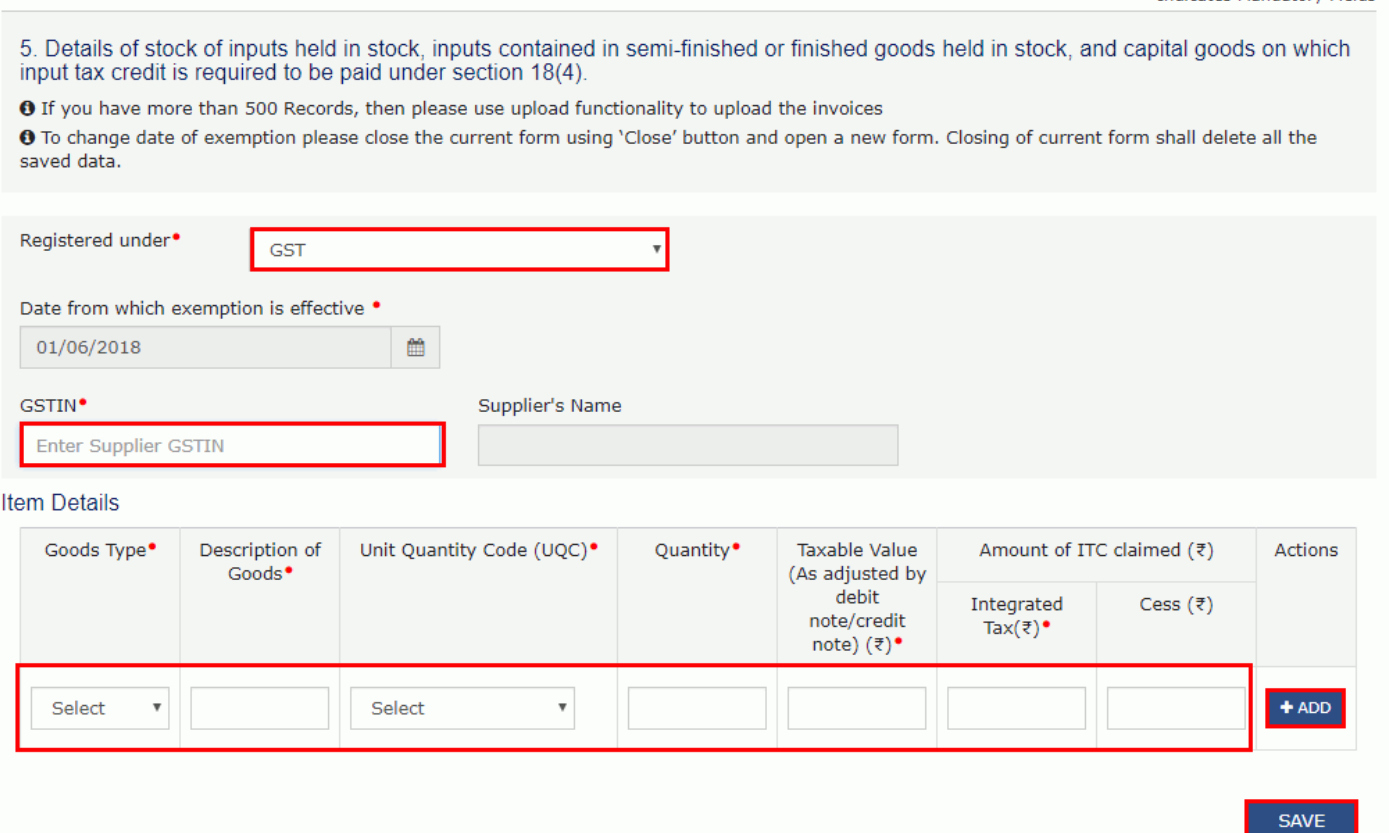

v. A success message is displayed and invoice is added. You can click edit/delete button to edit/ delete the invoices (under Actions). Click the **BACK** button.

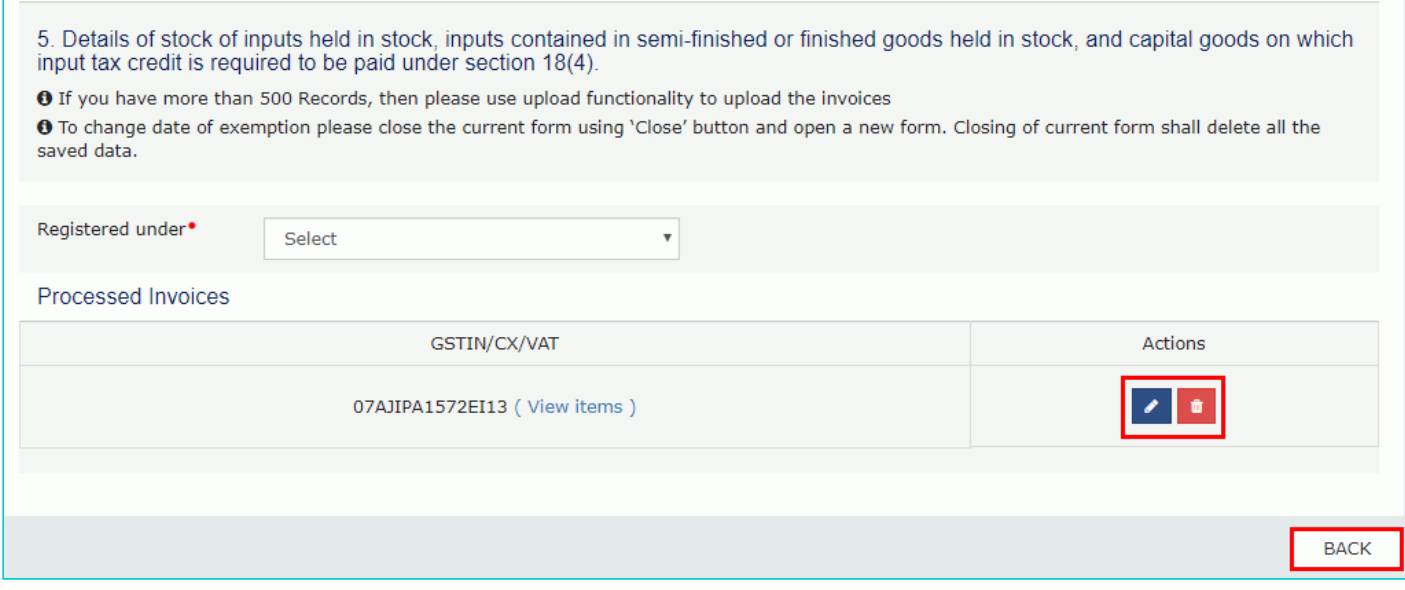

7.3(b). In case of CX/VAT:

i. In the **CX/VAT Registration Number** field, enter the CX or VAT Registration number of the supplier.

ii. Enter the details of the item.

Scroll to the right using the scroll bar.

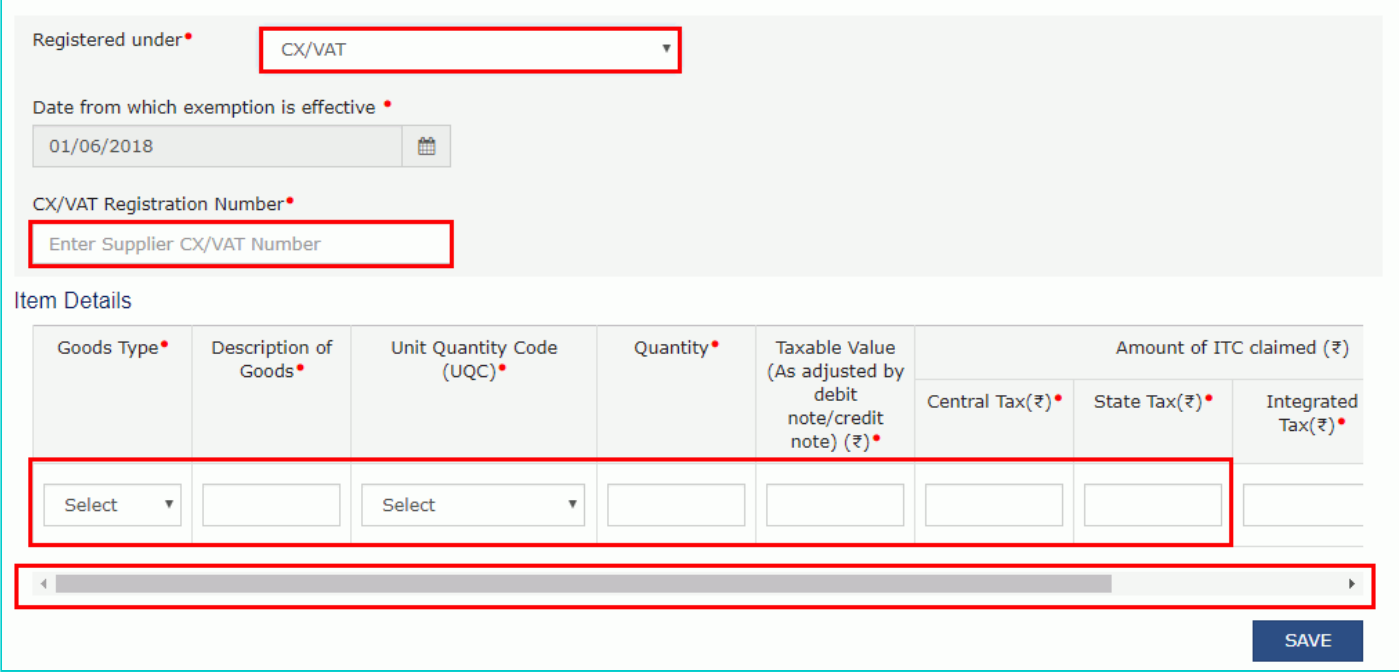

#### iii. Click the **ADD** button.

#### iv. Click the **SAVE** button.

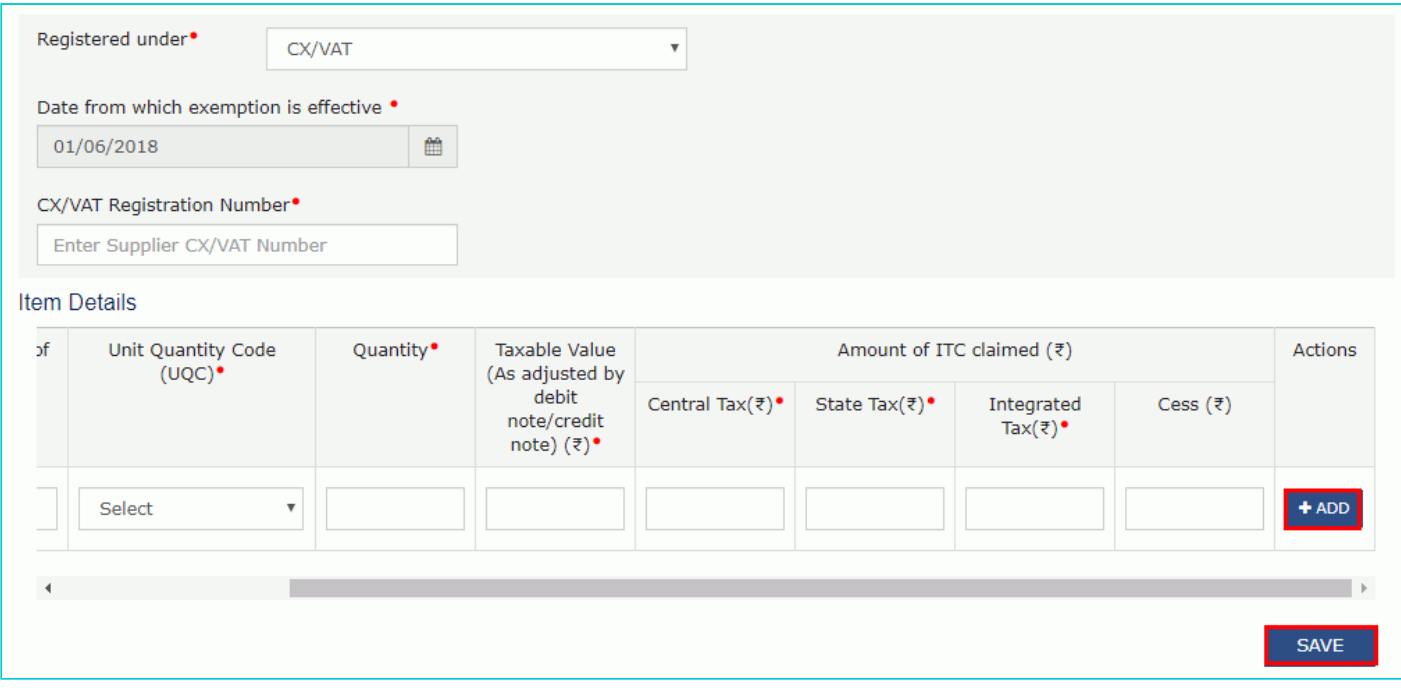

v. A success message is displayed and invoice is added. You can click edit/delete button to edit/ delete the invoices (under Actions). Click the **BACK** button.

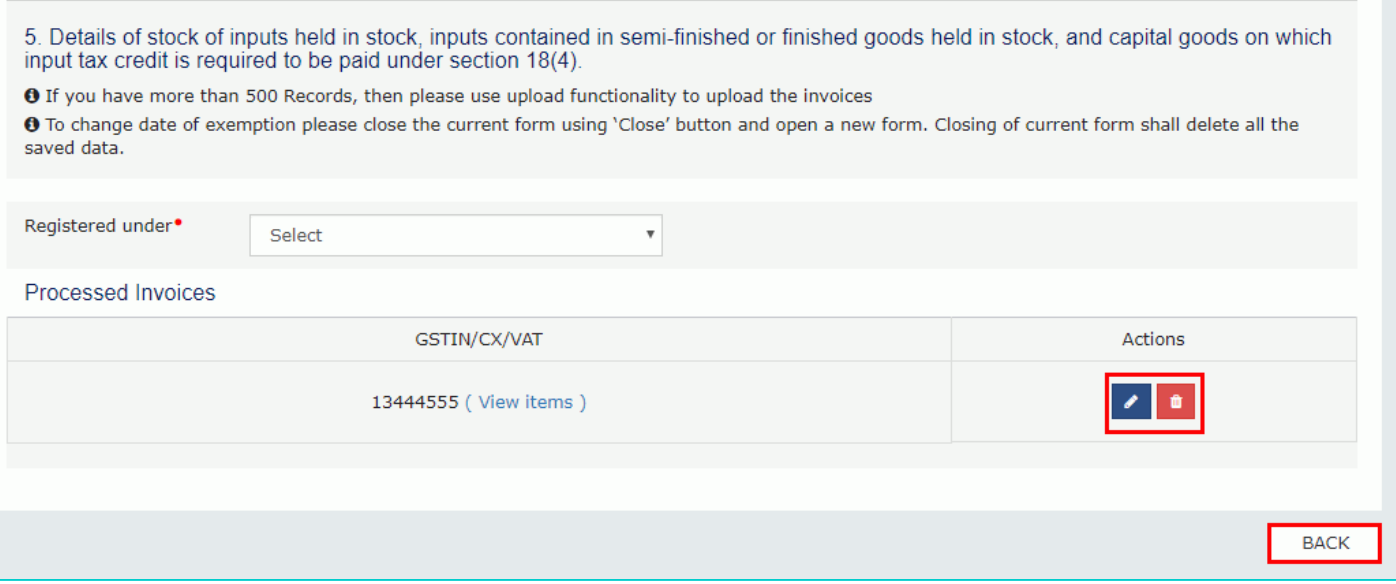

### <span id="page-19-0"></span>**C. Update Certifying Chartered Accountant's or Cost Accountant's Details**

In case, where some details are added and where invoices are not available with you, then you need to update the Chartered Accountant (CA)/Cost Accountant details. You also need to upload the CA/Cost Accountant certificate on the GST Portal.

8. In the **Name of the Firm issuing certificate** field, enter the name of the firm which issued the certificate.

9. In the **Name of the certifying Chartered Accountant/Cost Accountant** field, enter the name of the Chartered Accountant or Cost Accountant.

10. In the **Membership number** field, enter the membership number of the Chartered Accountant or Cost Accountant.

11. Select the **Date of issuance of certificate** using the calendar.

12. Upload the **Chartered Accountant or Cost Accountant** certificate in JPEG format with maximum size of 500 KB.

13. Click the **SAVE CA DETAILS** button.

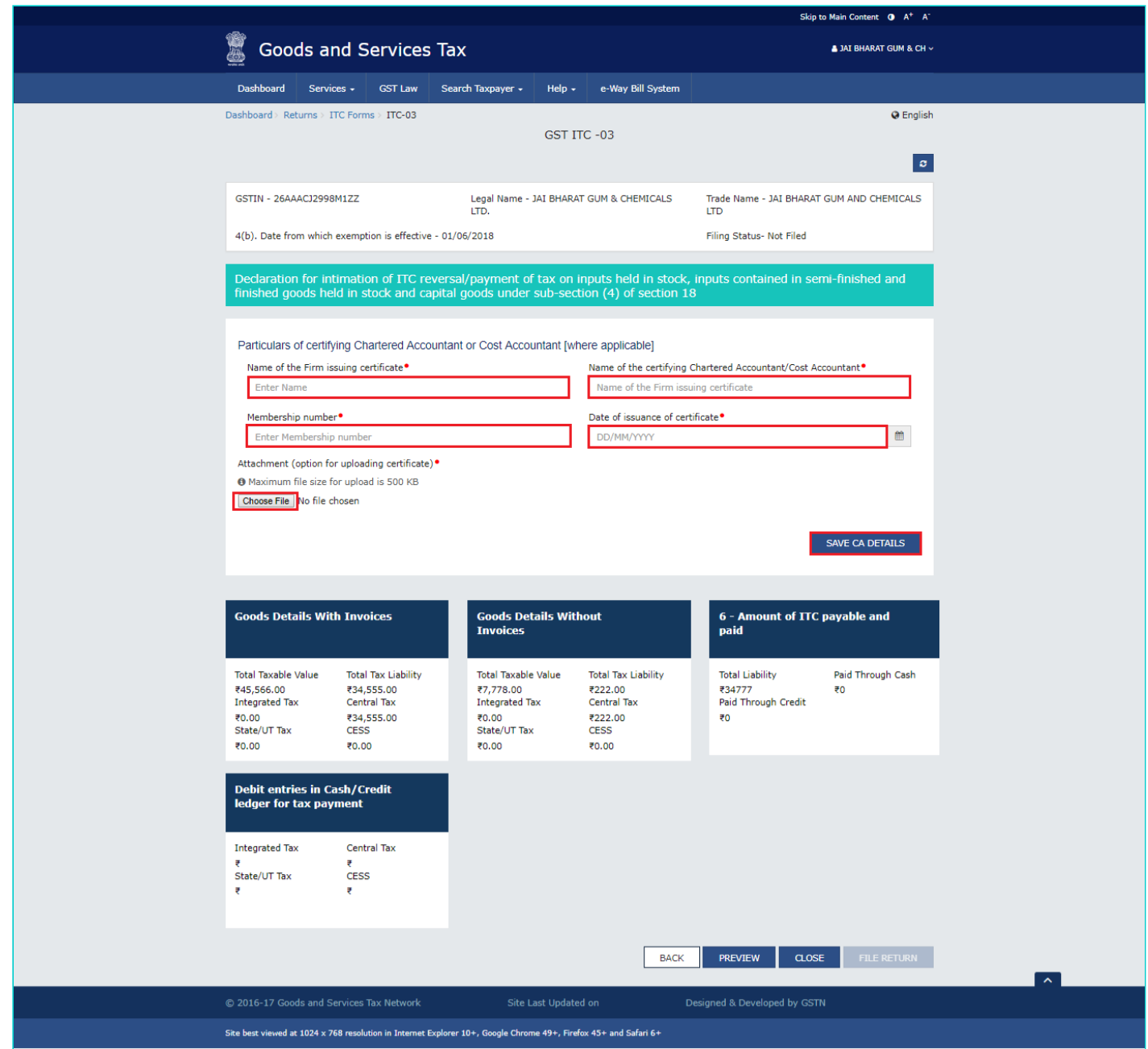

14. You can click the **UPLOAD NEW** button to upload a new attachment.

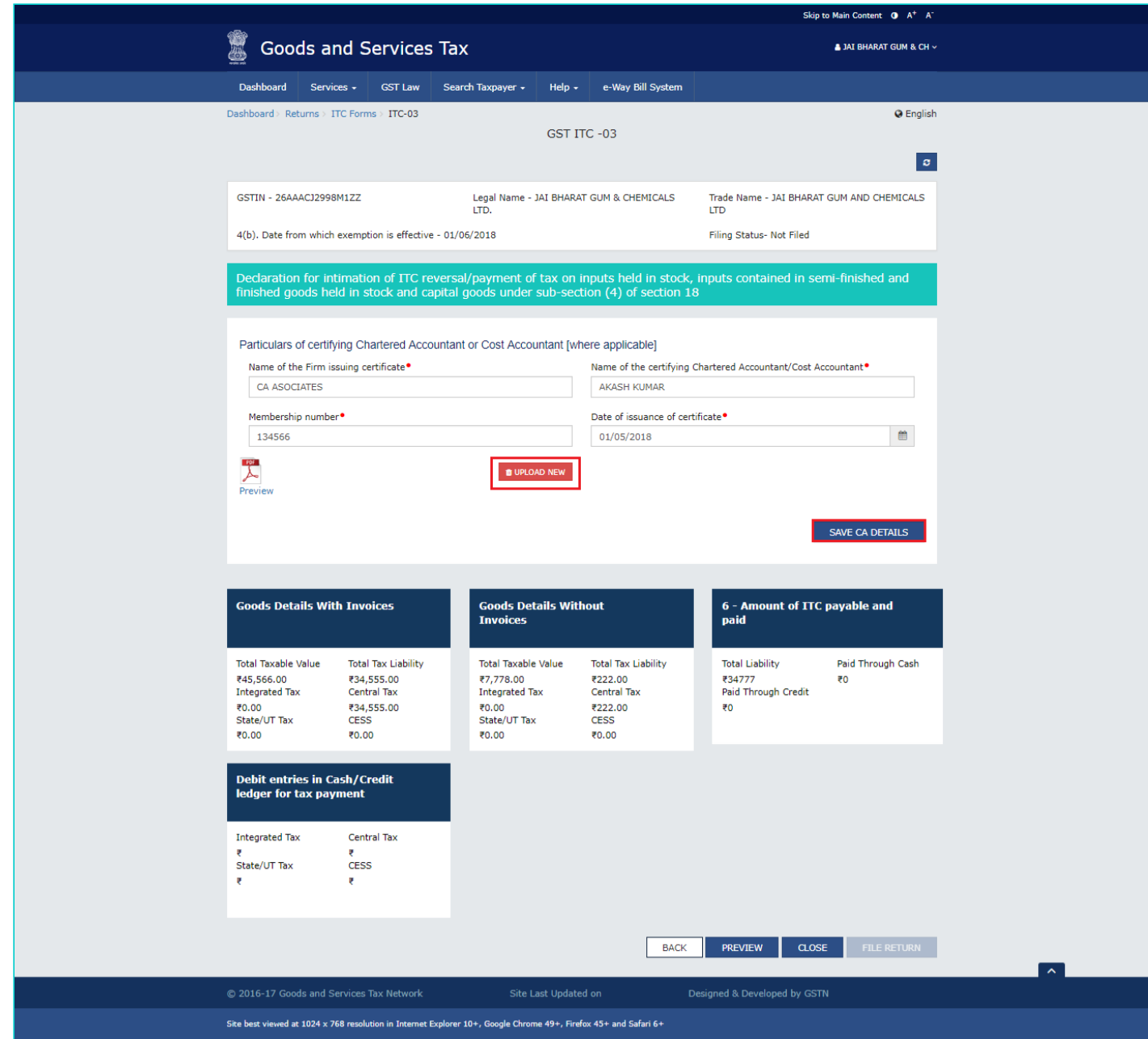

# <span id="page-21-0"></span>**D. Enter Payment Details in 6 - Amount of ITC payable and paid tile**

15. Click the **6 - Amount of ITC payable and paid** tile.

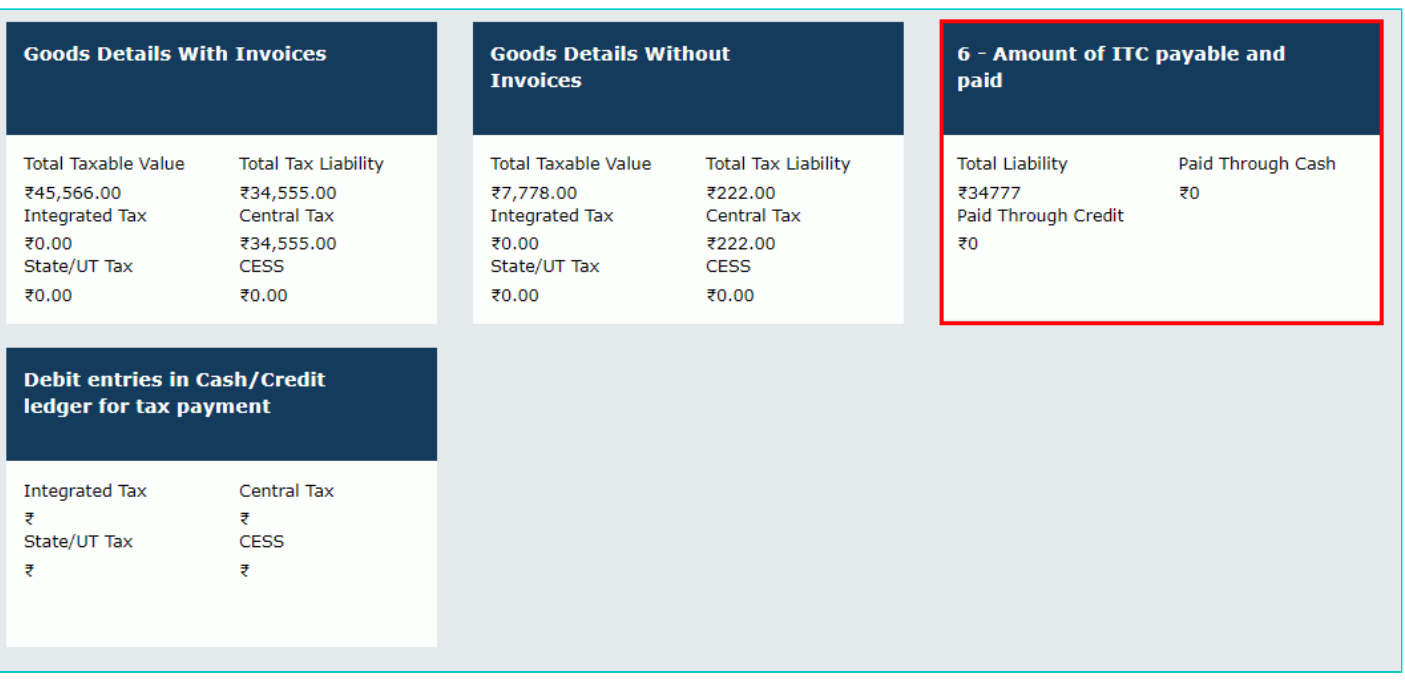

16 (a). The cash available as on date and ITC available are shown in below table.

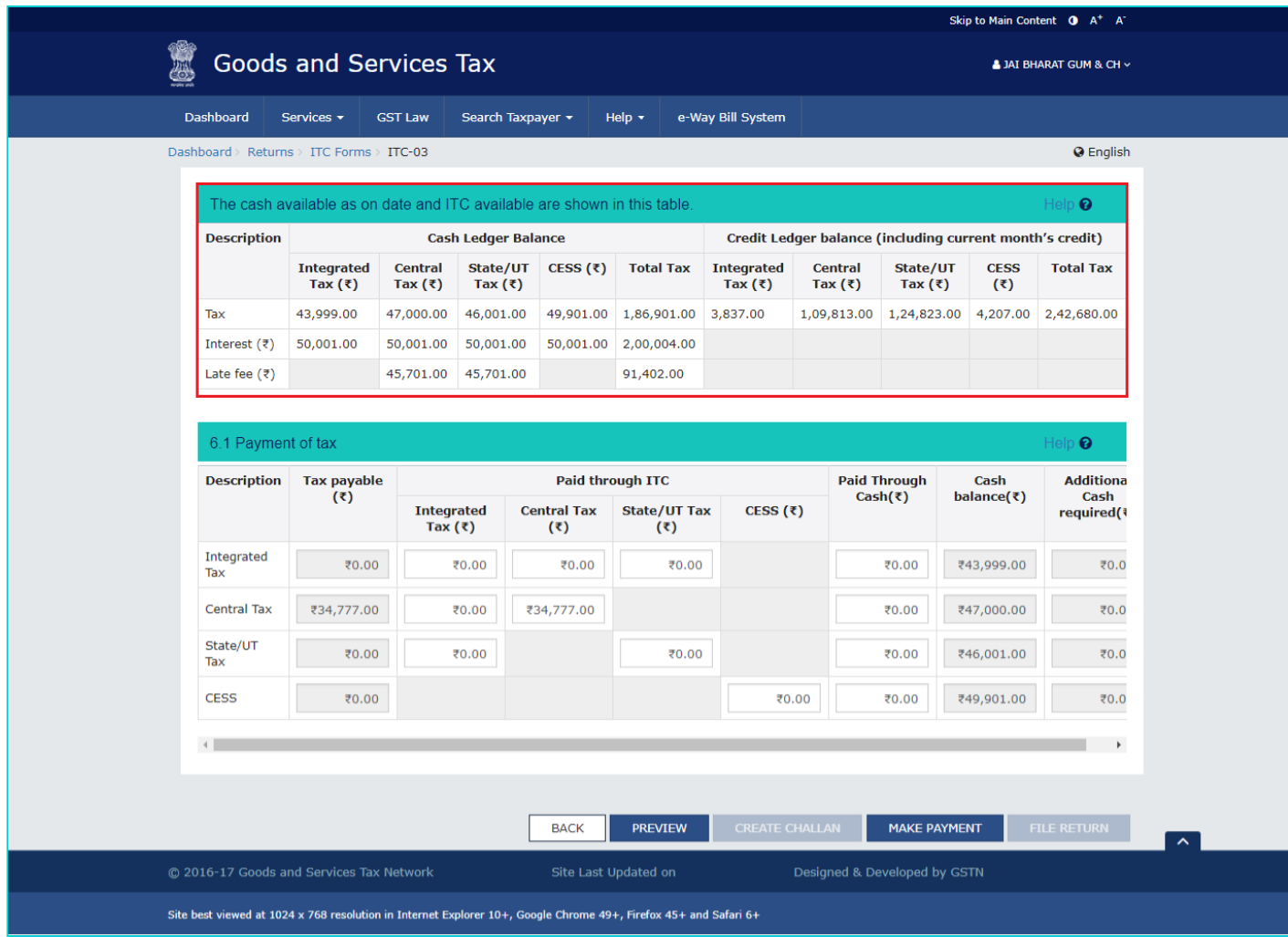

16 (b). Please provide amount of credit and cash to be utilized from the respective available credit heads to pay off the liabilities.

**N**ote:

- System auto-populates "Tax to be paid through ITC" fields with optimum utilization amounts based on provisions of the law/rules relating to credit utilization. However, you may edit the ITC utilization. As you change ITC utilization, the cash to be paid will also change.
- Tax liabilities as declared in the return along with the credits gets updated in the ledgers and reflected in the "Tax payable" column of the payment section.

### **Scenario 1: If available cash balance in Electronic Cash Ledger is less than the amount required to offset the liabilities**

i. If available cash balance in Electronic Cash Ledger is less than the amount required to offset the liabilities, available cash balance is utilized from the Electronic Cash Ledger and additional cash required for paying liability is being reflected in the last column of the Table (Additional cash required). You may create challan for that additional cash directly by clicking on the **CREATE CHALLAN** button.

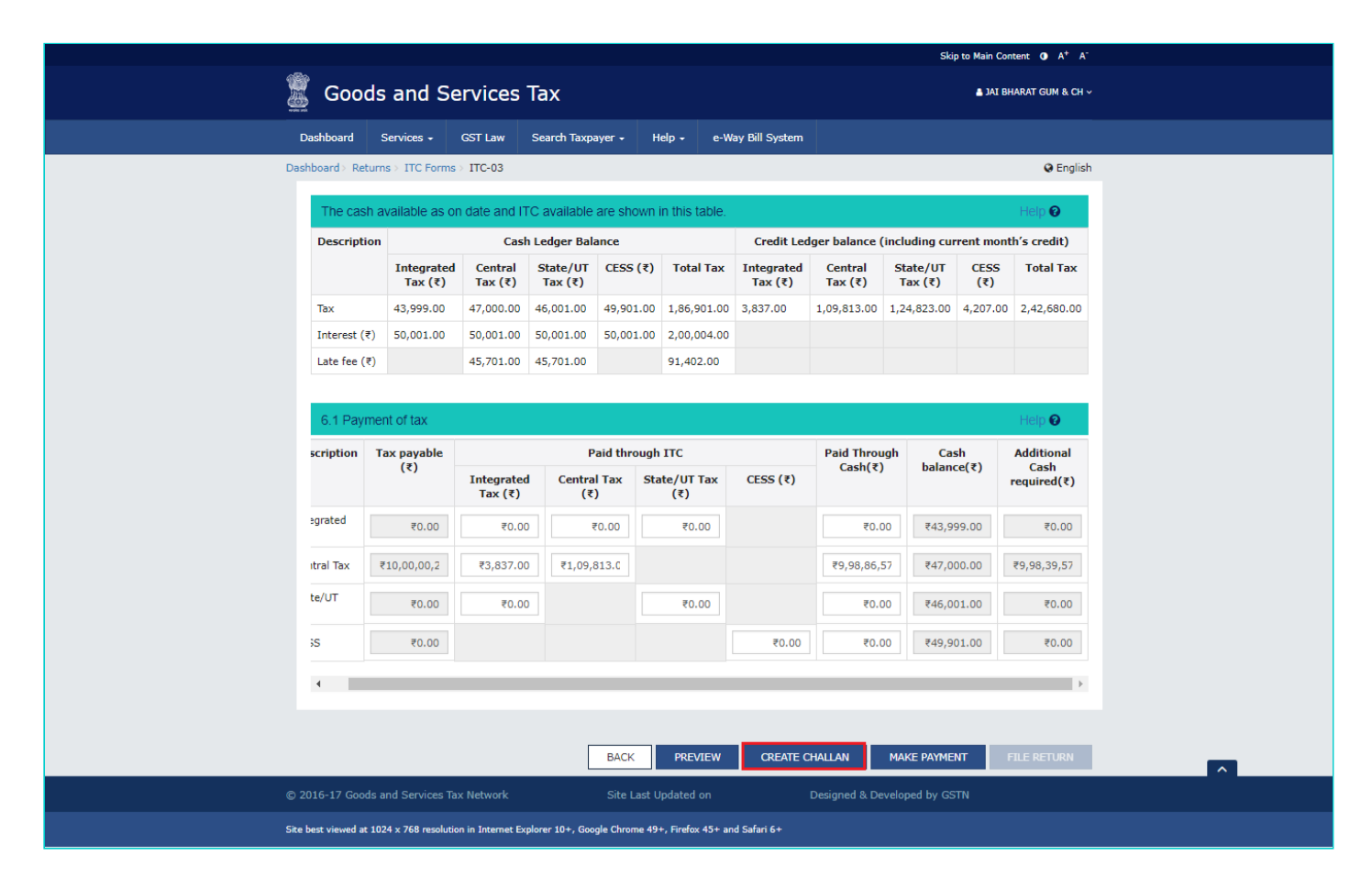

ii. In case of insufficient balance, "You do not have sufficient balance in Electronic Cash Ledger. Do you want to Create challan?" pop-up message is displayed. Click the **YES** button.

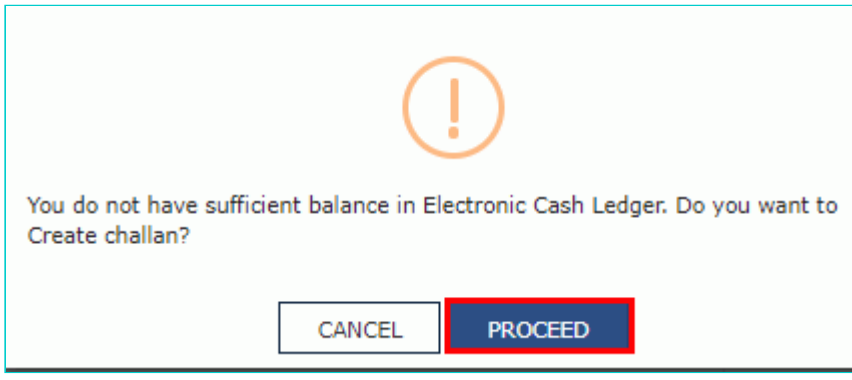

**Note**: In the Tax Liability Details grid, the **Total Challan Amount** field and **Total Challan Amount** (In Words) fields are auto-populated with total amount of payment to be made.

iv. Select the **Payment Modes** as E-Payment/ Over the Counter/ NEFT/RTGS.

v. Click the **GENERATE CHALLAN** button.

vi. The Challan is generated.

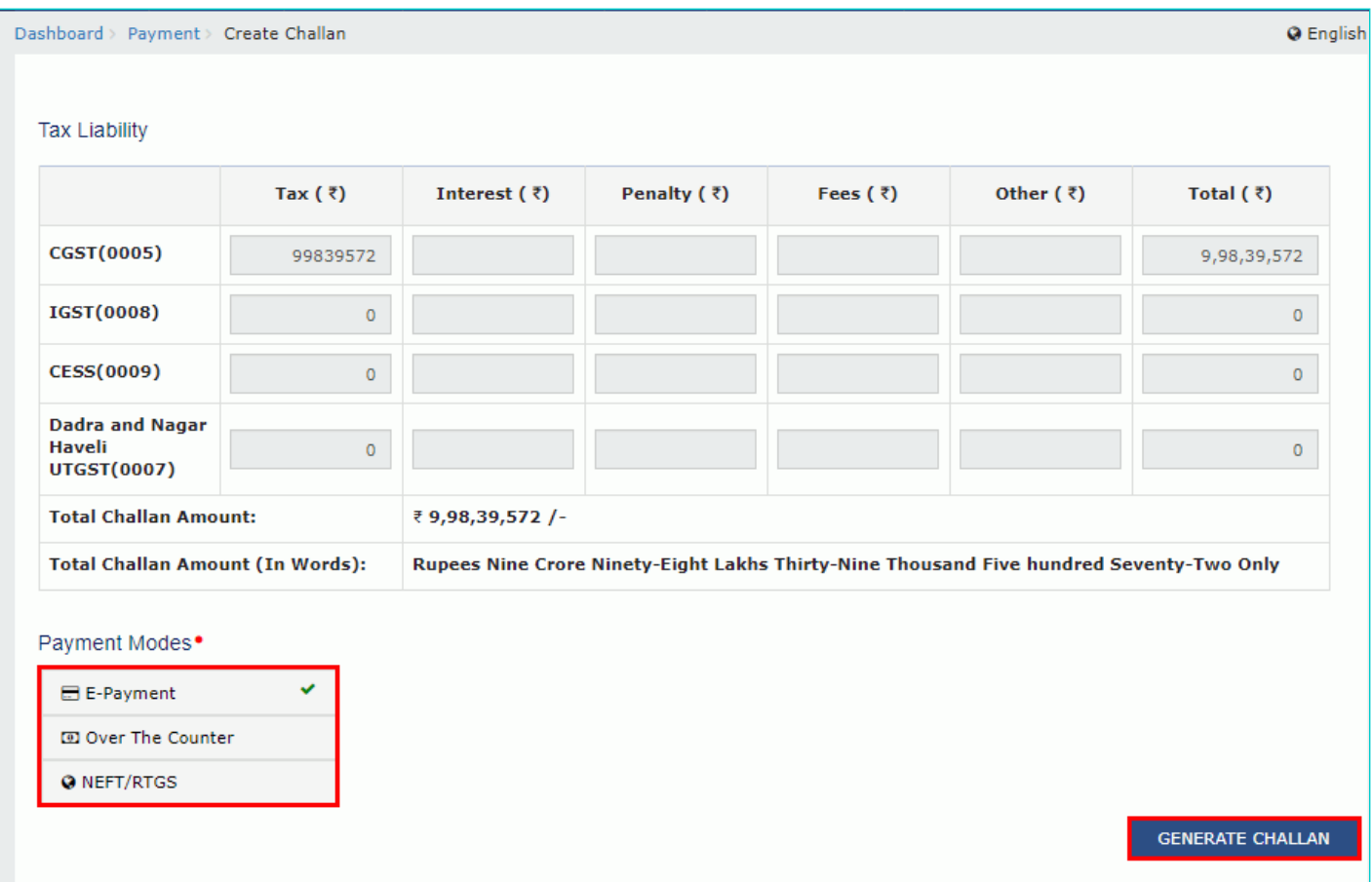

#### **Note**:

**In case of Net Banking:** You will be directed to the Net Banking page of the selected Bank. The payment amount is shown at the Bank's website. If you want to change the amount, abort the transaction and create a **new challan**. In case of successful payment, you will be re-directed to the GST Portal where the transaction status will be displayed.

#### **In case of Over the Counter:**

Take a print out of the **Challan** and visit the selected Bank. Pay using **Cash/ Cheque/ Demand Draft** within the Challan's validity period. Status of the payment will be updated on the GST Portal after confirmation from the Bank.

#### **In case of NEFT/ RTGS:**

Take a print out of the **Challan** and visit the selected Bank. Mandate form will be generated simultaneously. Pay using **Cheque** through your account with the selected Bank/ Branch. You can also pay using the account debit facility. The transaction will be processed by the Bank and RBI shall confirm the same within <2 hours>. Status of the payment will be updated on the GST Portal after confirmation from the Bank.

For more details, click [here](https://www.gst.gov.in/help/payments) to refer the FAQs and User Manual on Making Payment.

#### **Scenario 2: If available cash balance in Electronic cash ledger is more than the amount required to offset the liabilities**

i. If available cash balance in Electronic Cash Ledger is more than the amount required to offset the liabilities, no additional cash is required for paying liability and zero amount is being reflected in the last column of the Table (Addition cash required). You can click the **MAKE PAYMENT** button to pay off the liabilities.

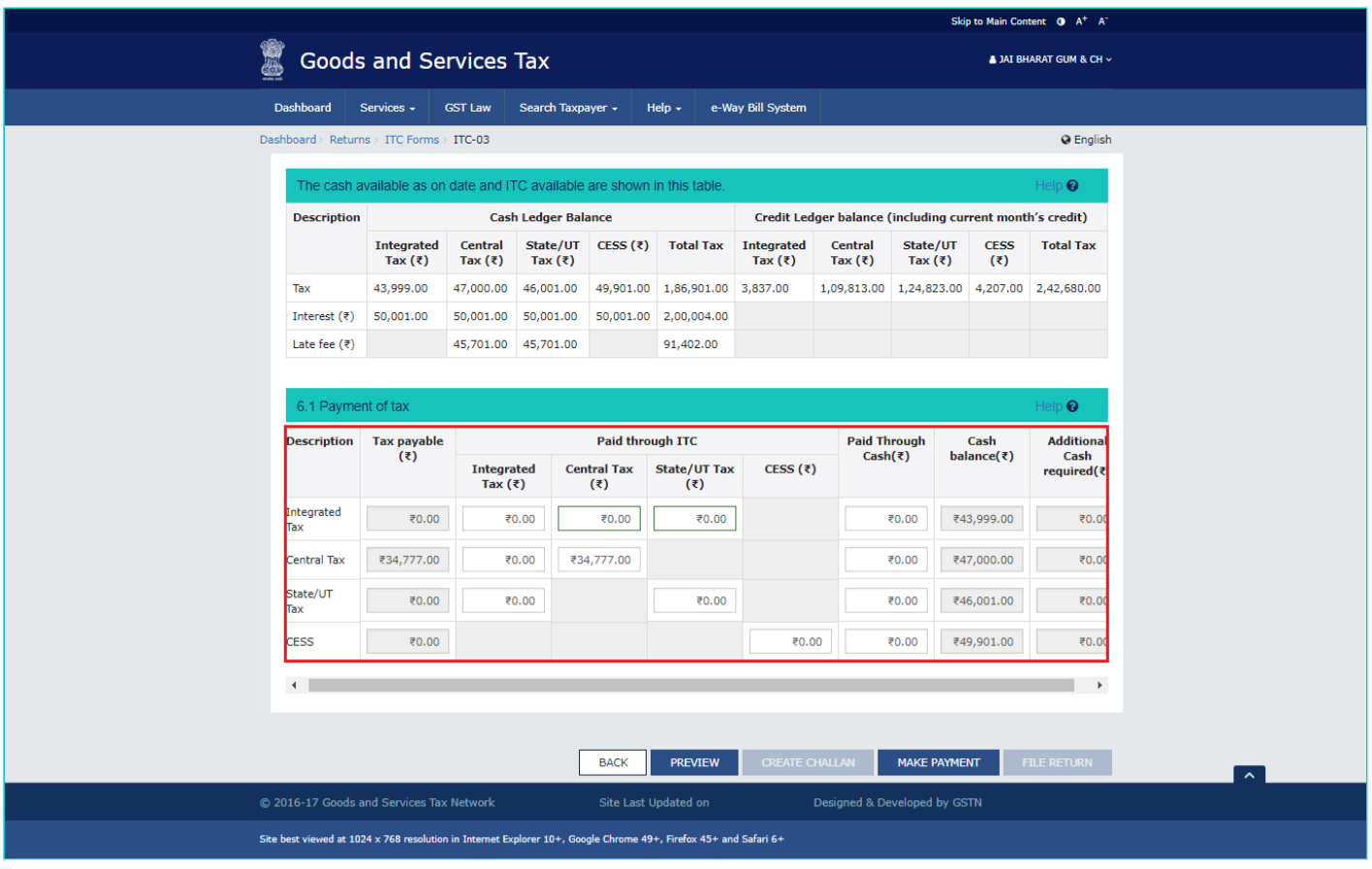

17. Click the **PREVIEW** button to view the summary page of Form GST ITC-03 for your review. It is recommended that you download this Summary page and review the summary of entries made in different sections with patience before making payments.

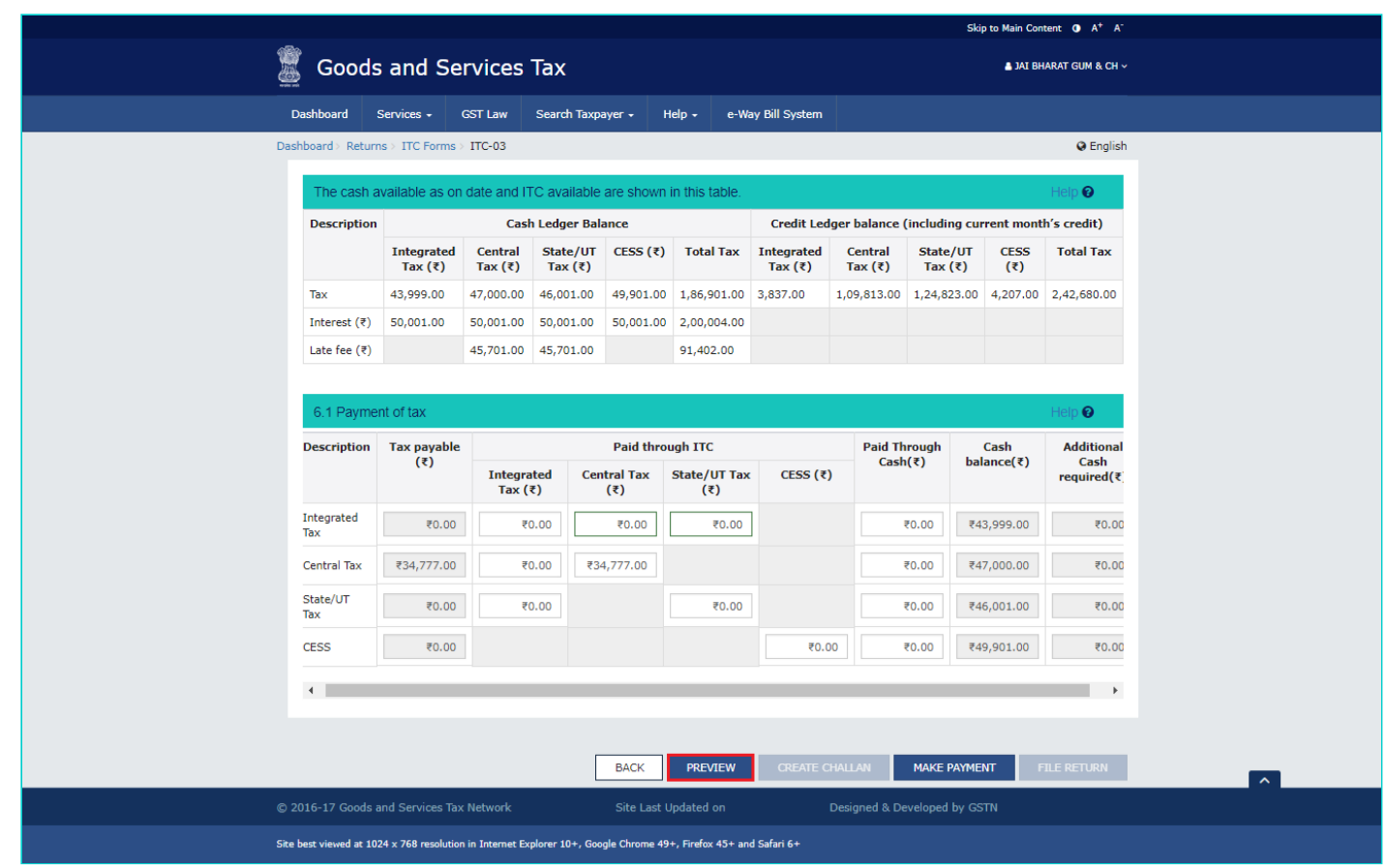

18. The summary page of Form GST ITC-03 in PDF format is displayed.

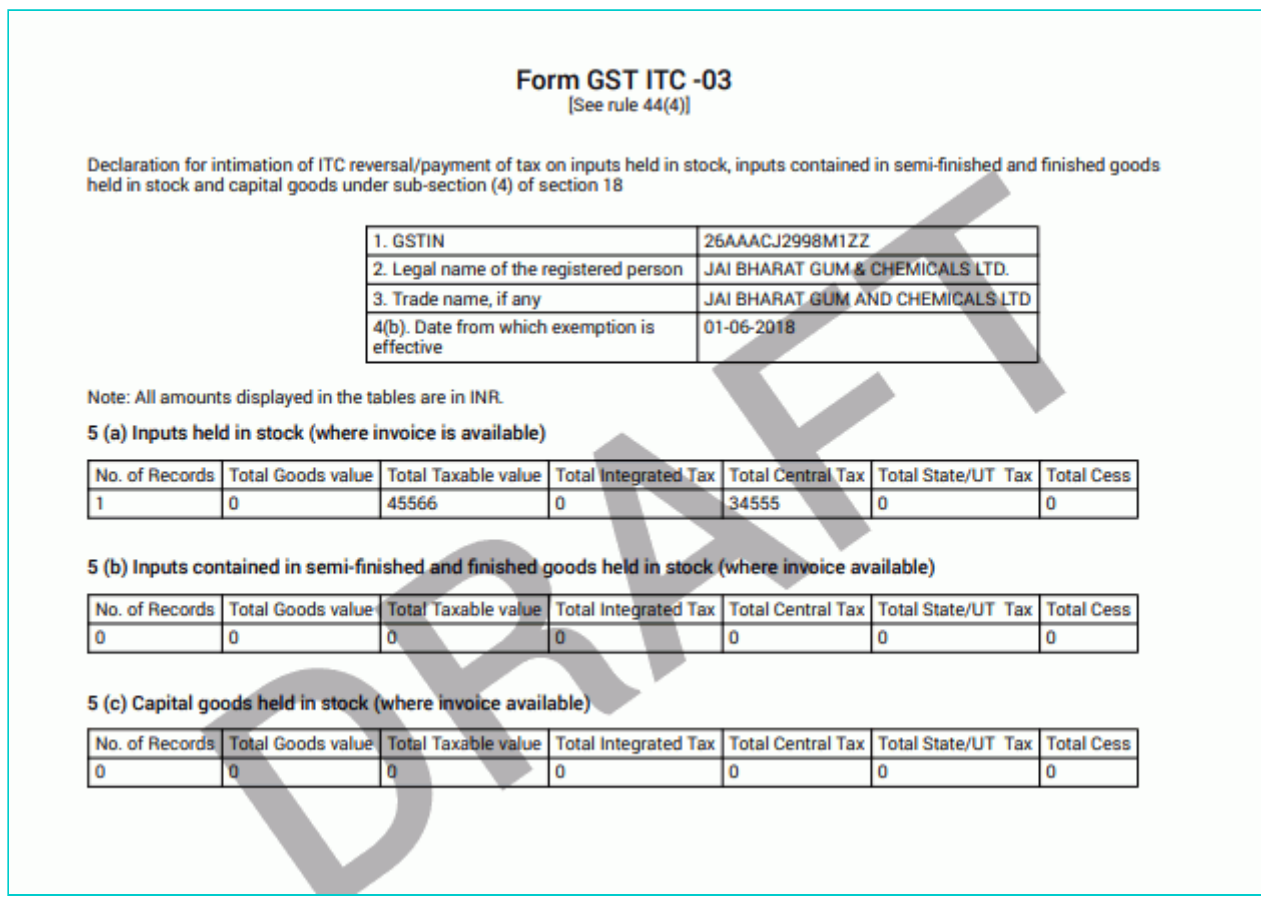

19. Click the **MAKE PAYMENT** button to pay off the liabilities or to claim credit in case of no liabilities. **Note**:

- In case, you want to make changes to any details in any of the sections in the previous page, you can go back to the previous page and make the changes after clicking the **BACK** button. Once you click the **MAKE PAYMENT** button and pay off the liabilities, you cannot go back and make any changes.
- Once you click the **MAKE PAYMENT** button and pay off the liabilities, you cannot make any changes.

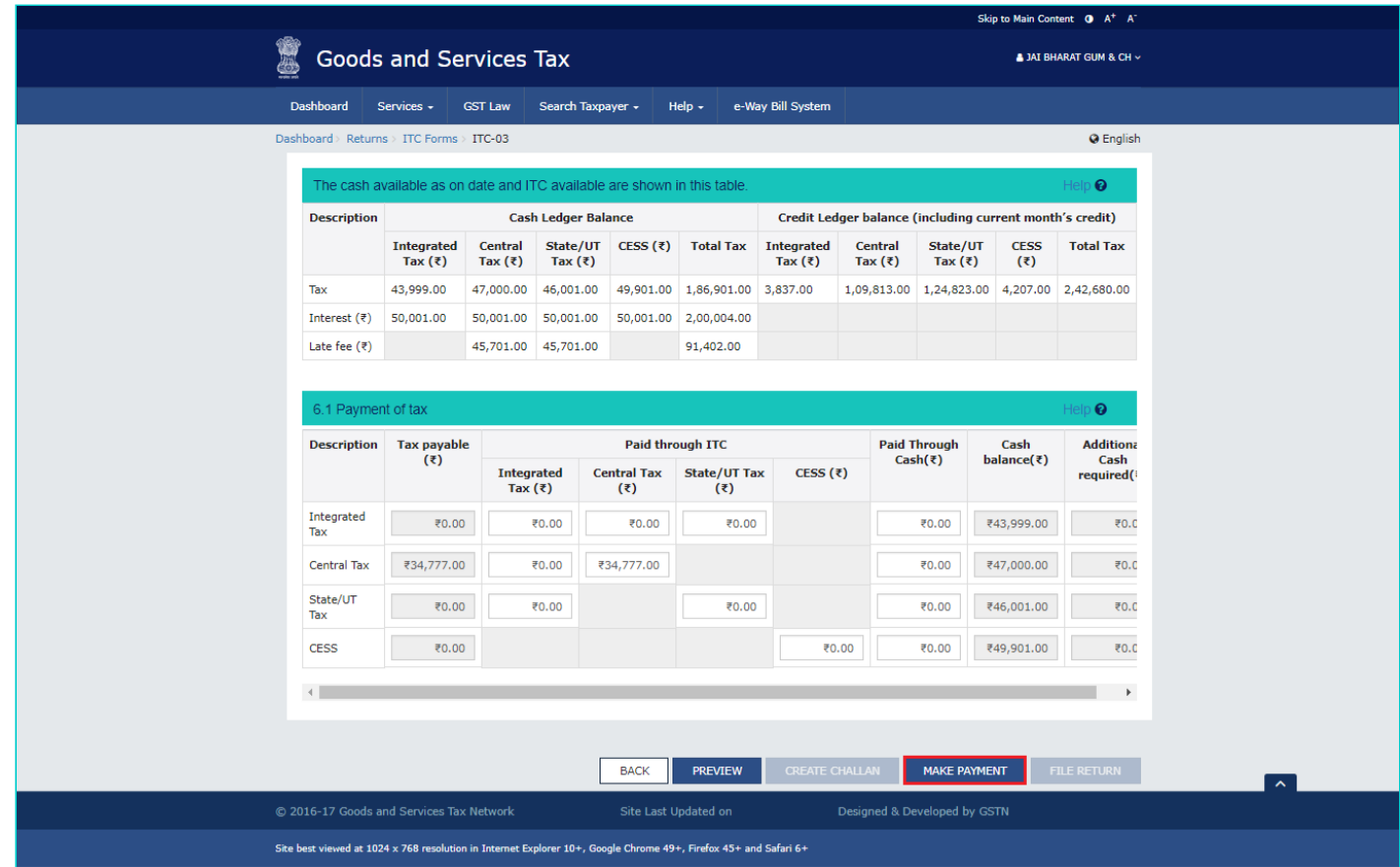

20. Once the payment is done, a confirmation message is displayed. Click the **YES** button.

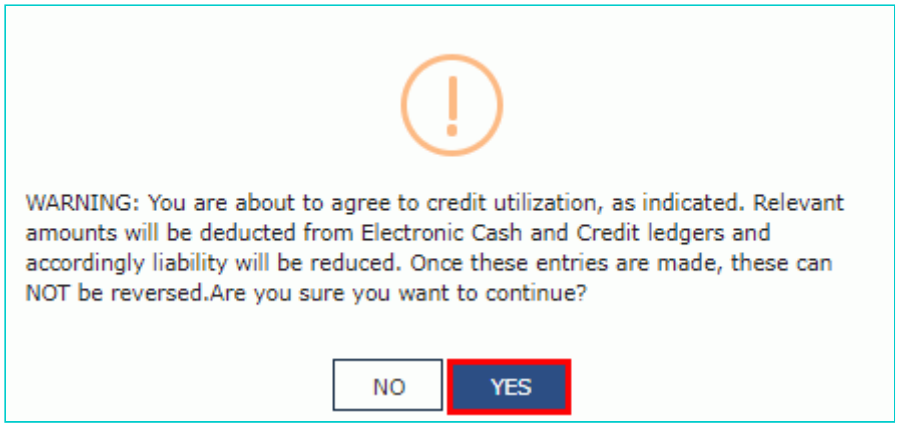

21. Click the **OK** button.

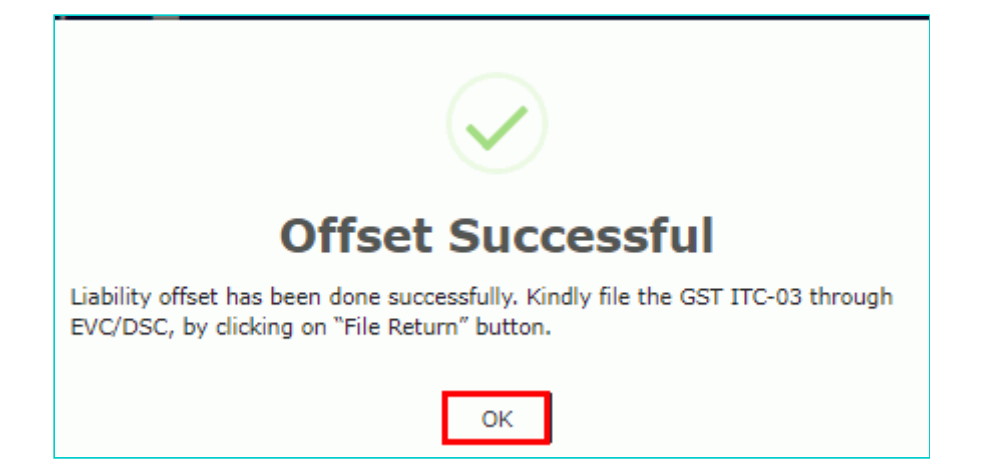

22. Click the **FILE RETURN** button to file the return. (go to step 26)

23. Click the **BACK** button to view the entries in Cash/Credit ledger for tax payment. Or else, click the FILE RETURN button to file Form GST ITC-03.

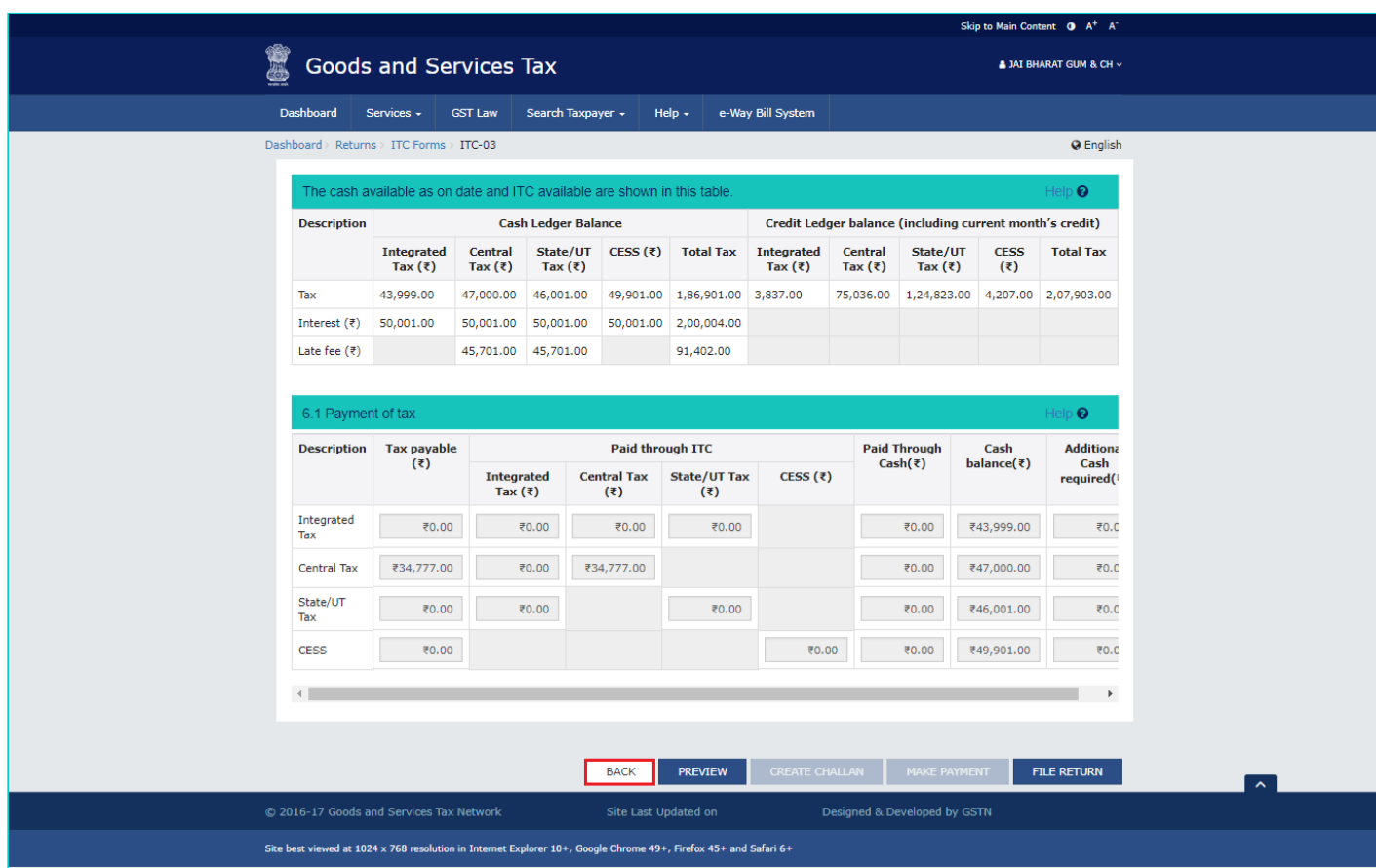

### <span id="page-28-0"></span>**E. View Debit entries in Cash/Credit Ledger for tax payment**

24. Click the **Debit entries in Cash/Credit ledger for tax payment** tile.

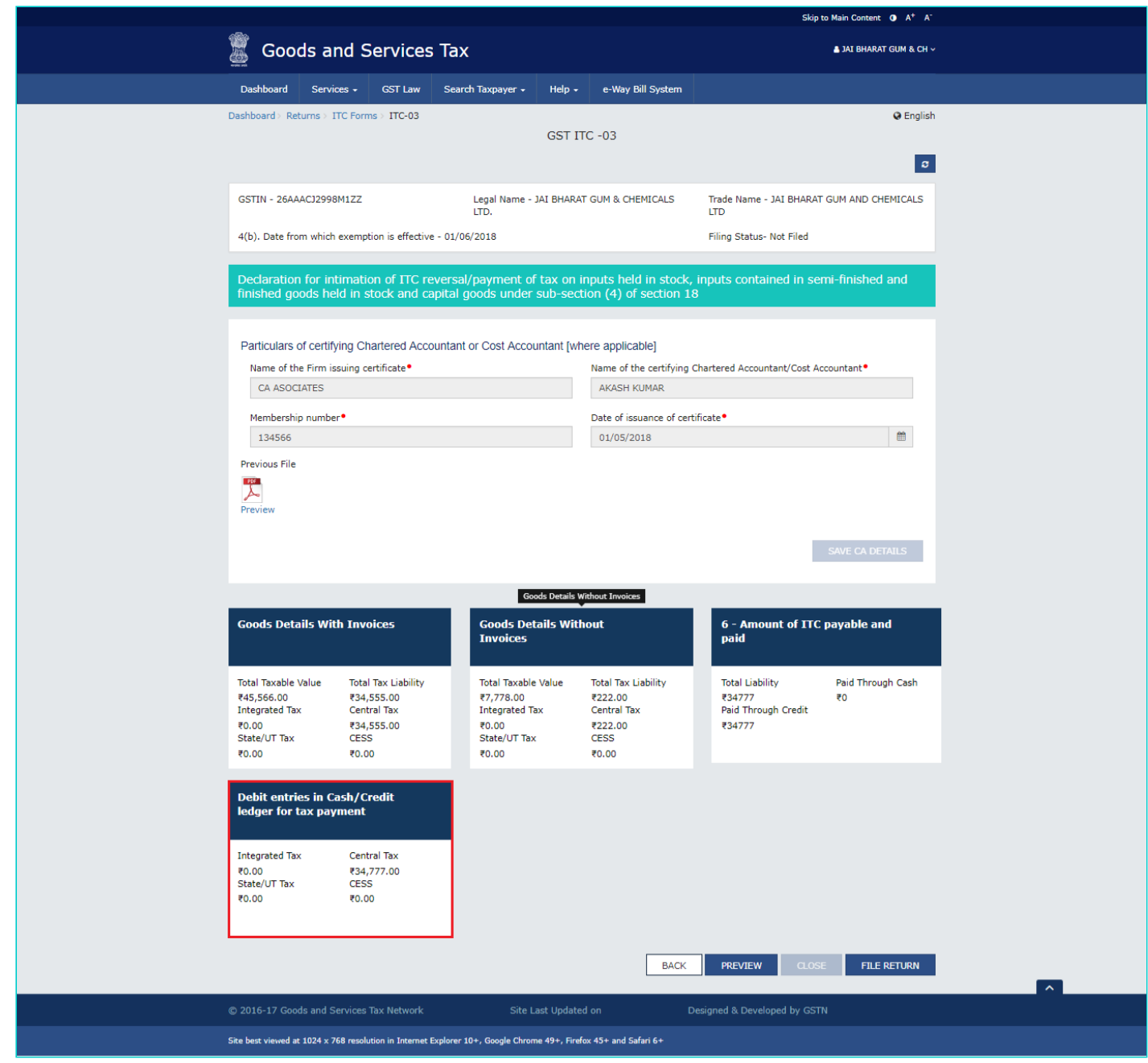

25. The entries in Cash/Credit ledger for tax payment is displayed. Click the **BACK** button.

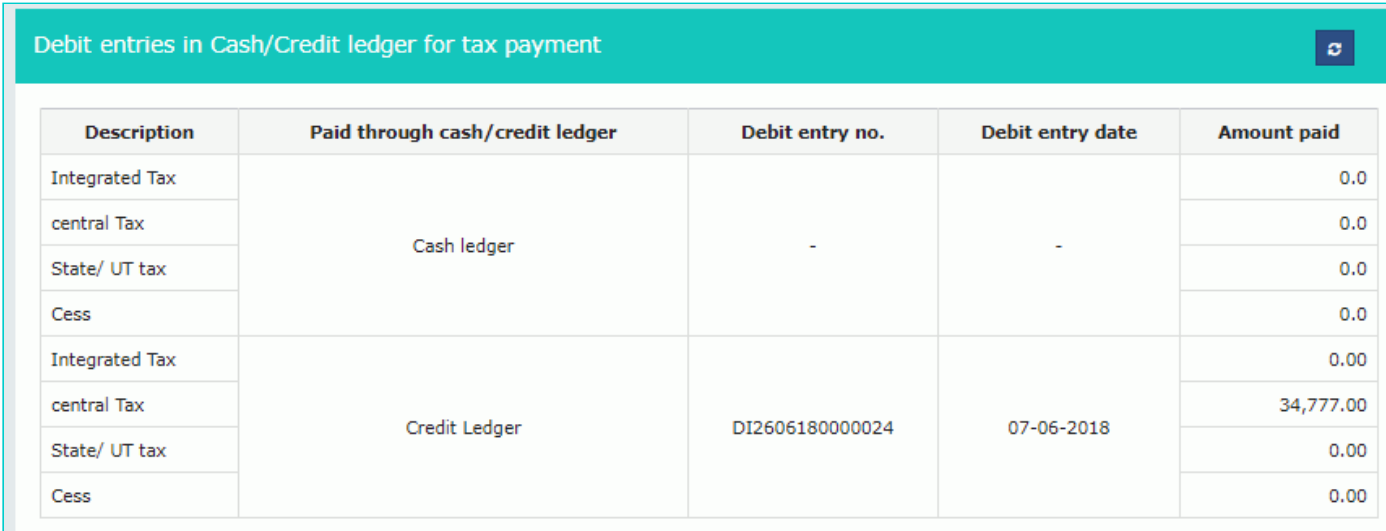

BACK

## <span id="page-30-0"></span>**F. File Form GST ITC-03 with DSC/ EVC**

26. Click the **FILE RETURN** button.

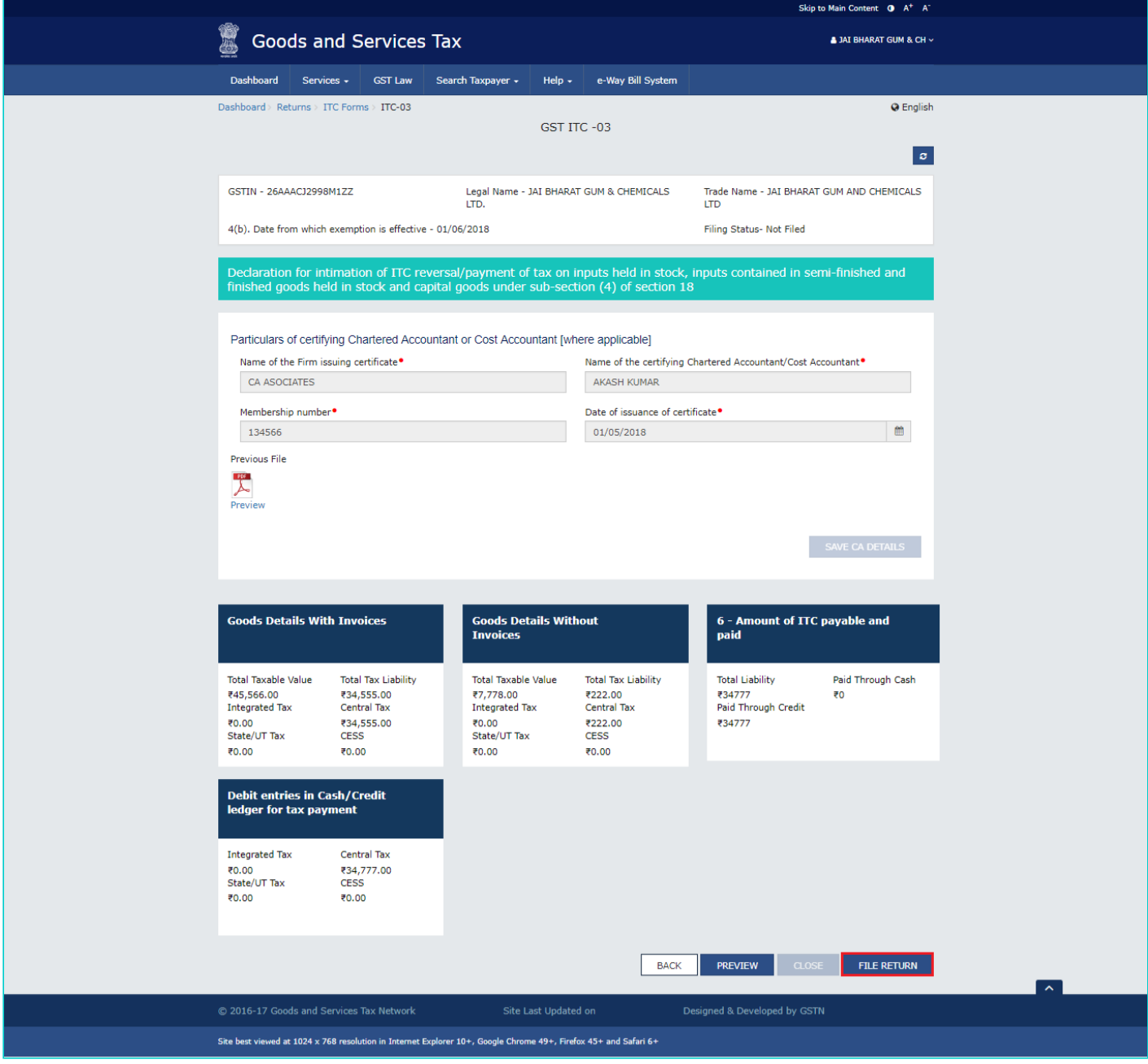

- 27. Select the checkbox for declaration.
- 27. From the **Authorised Signatory** drop-down list, select the authorized signatory.
- 29. Click the **FILE WITH DSC** or **FILE WITH EVC** button.

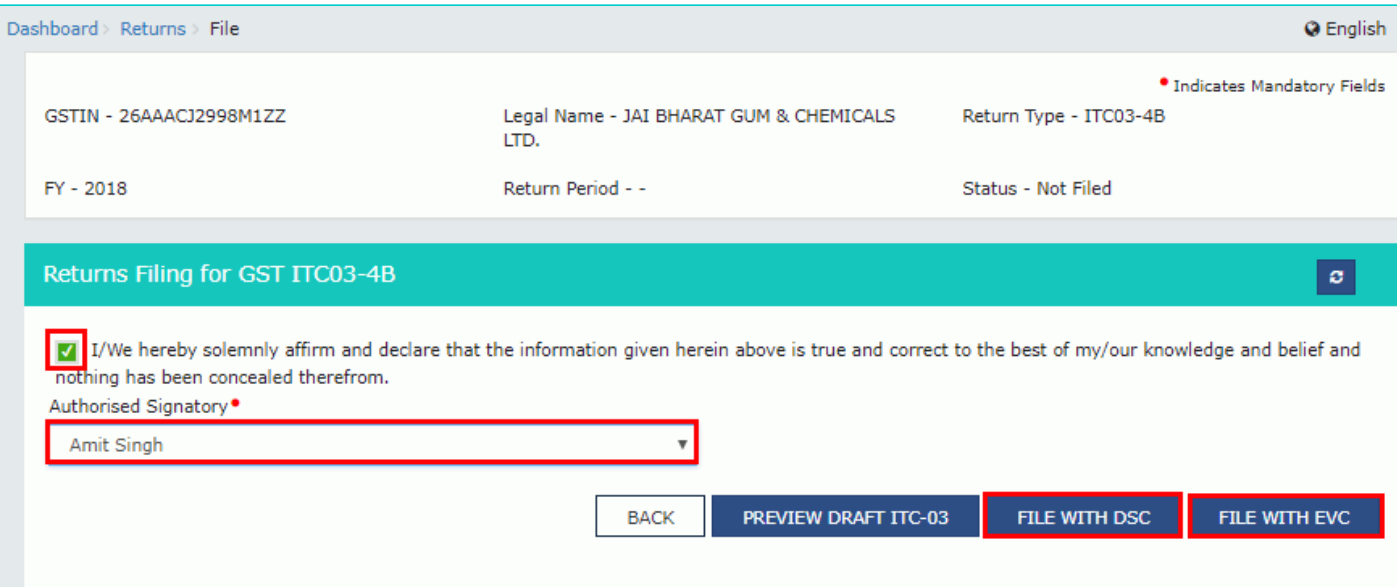

#### **FILE WITH DSC:**

- a. Click the **PROCEED** button.
- b. Select the certificate and click the **SIGN** button.

#### **FILE WITH EVC:**

a. Enter the OTP sent on email and mobile number of the Authorized Signatory registered at the GST Portal and click the **VERIFY** button.

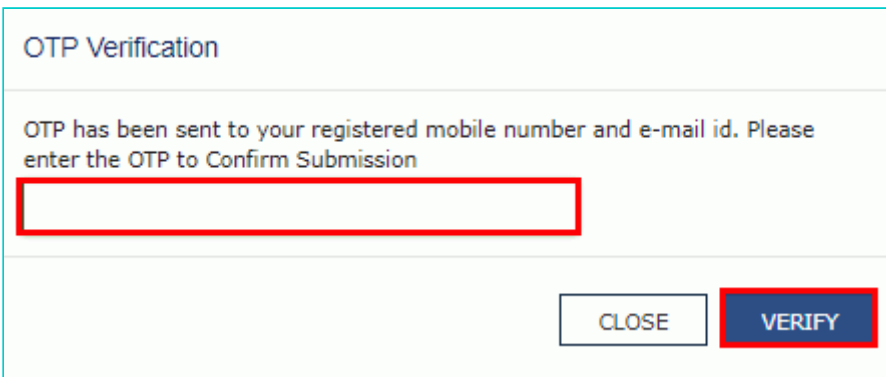

30. The success message with ARN is displayed. The status of Form GST ITC-03 is changed to Filed.

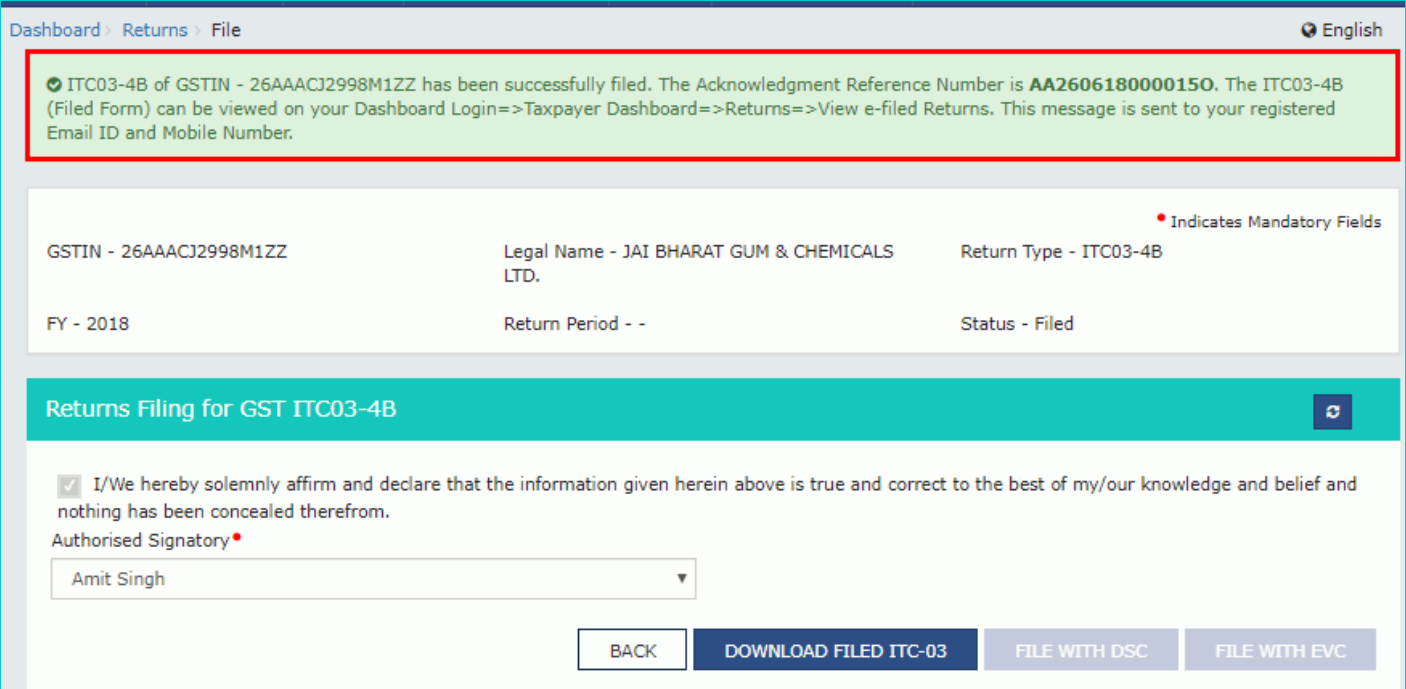

### <span id="page-32-0"></span>**G. Download Filed Return**

31. Click the **DOWNLOAD FILED ITC-03** button to download the filed return.

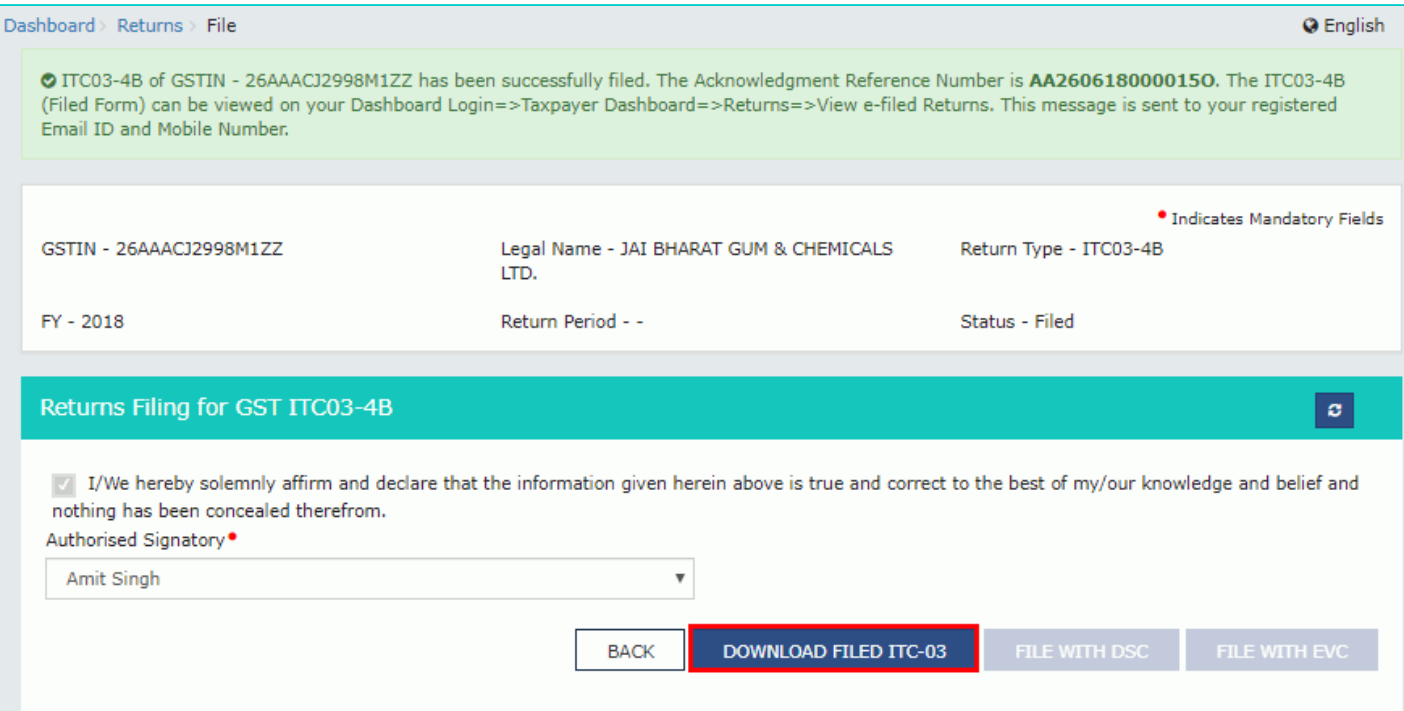

The PDF file generated would now bear watermark of final Form GST ITC-03.

# Form GST ITC -03

Declaration for intimation of ITC reversal/payment of tax on inputs held in stock, inputs contained in semi-finished and finished goods<br>held in stock and capital goods under sub-section (4) of section 18

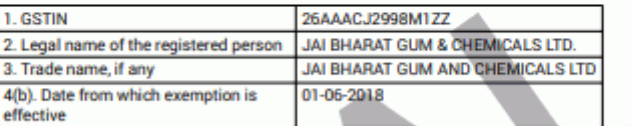

Note: All amounts displayed in the tables are in INR.

5 (a) Inputs held in stock (where invoice is available)

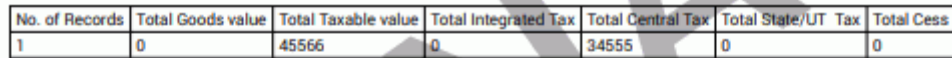

5 (b) Inputs contained in semi-finished and finished goods held in stock (where invoice available)

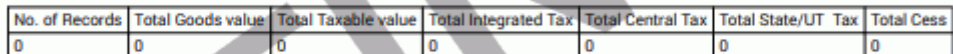

5 (c) Capital goods held in stock (where invoice available)

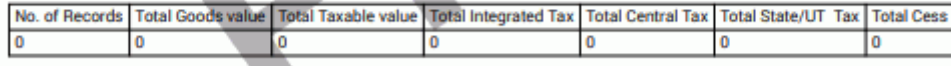